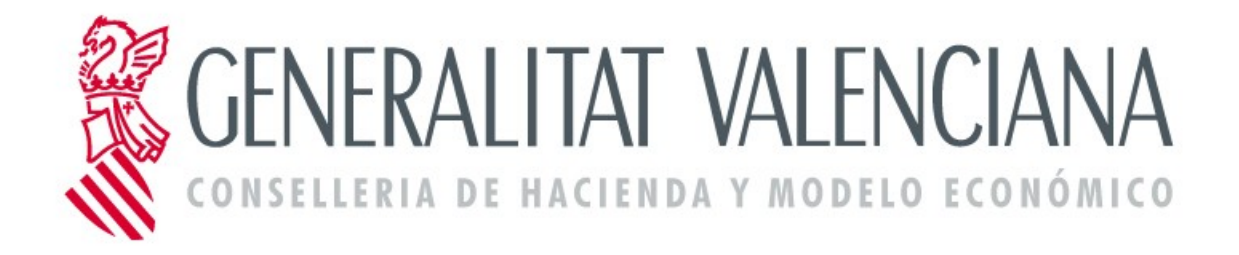

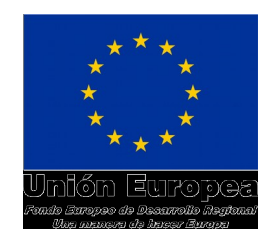

# *Manual de usuario*

# *COLABOREM*

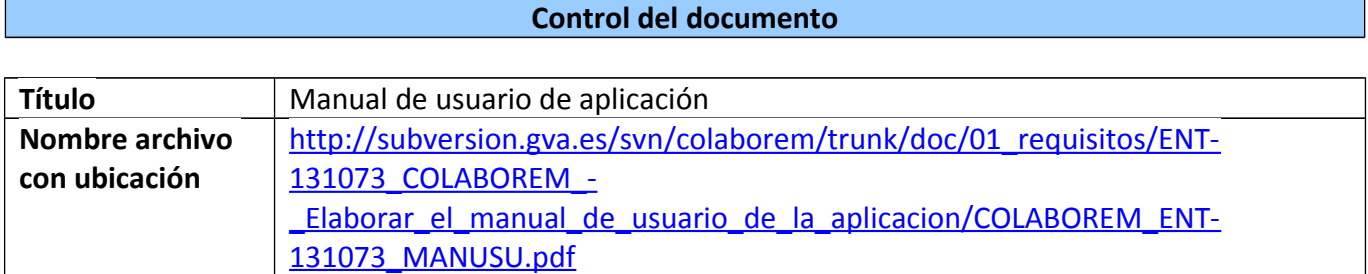

#### **Control de cambios**

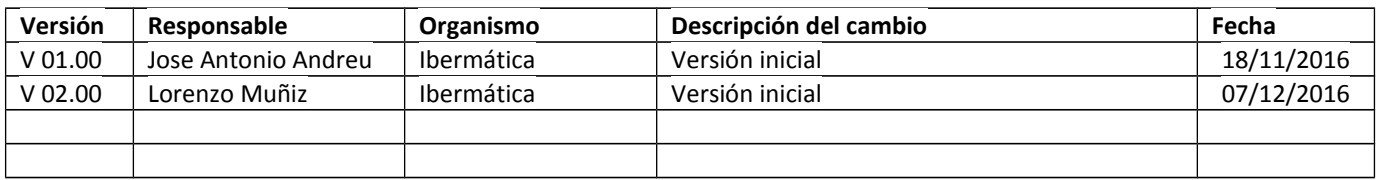

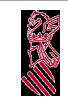

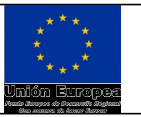

# Índice de contenido

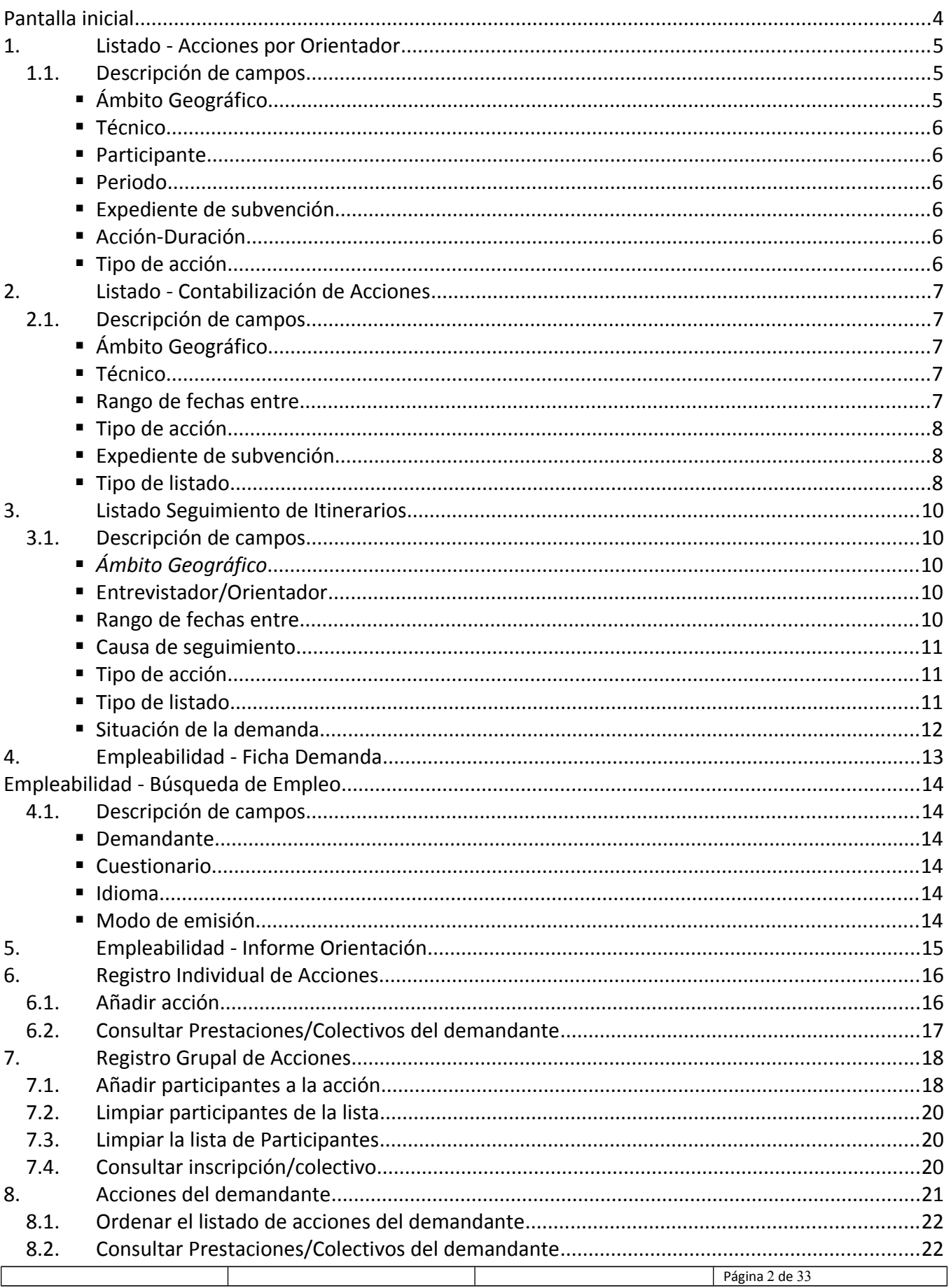

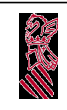

### MANUAL DE USUARIO COLABOREM

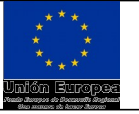

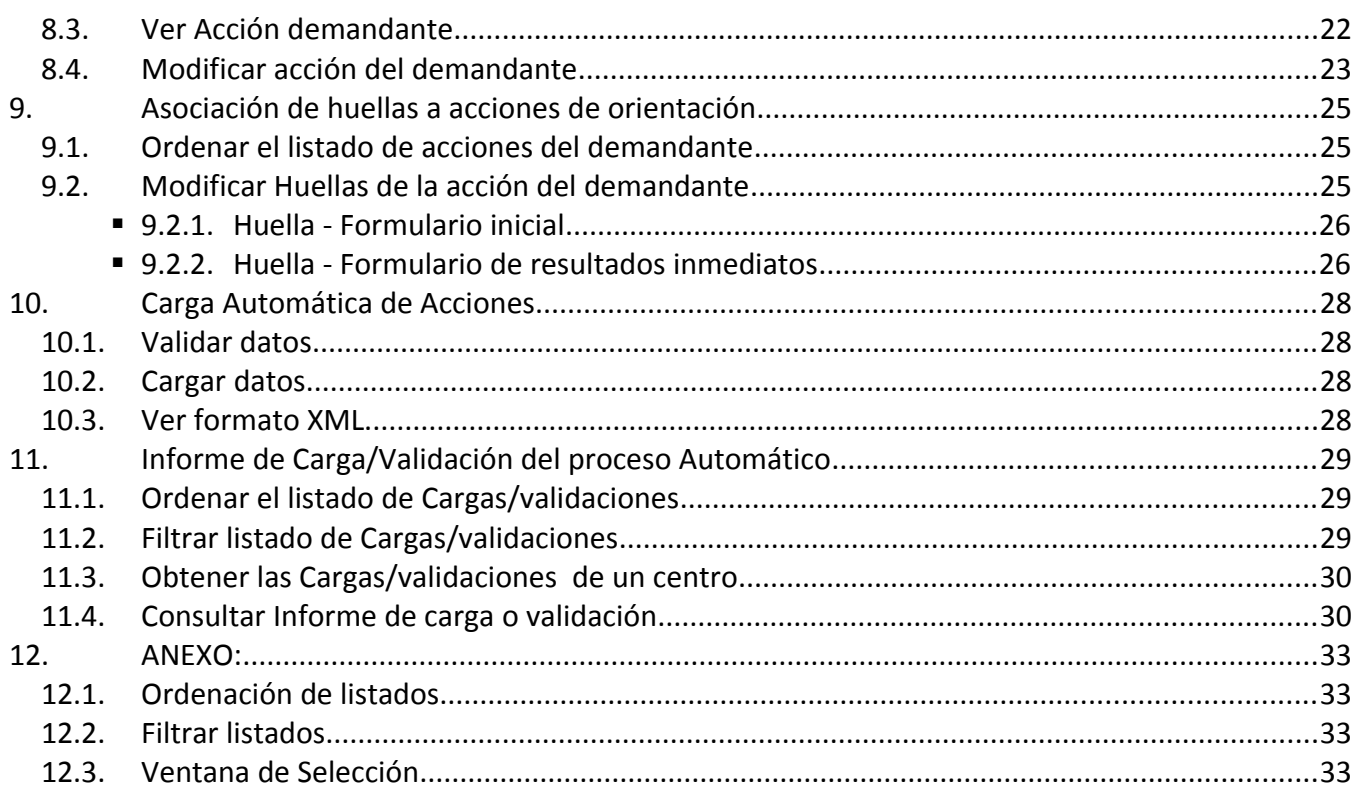

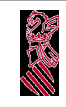

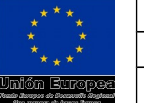

# **Requisitos de instalación**

El usuario debe disponer de Firma Electrónica de la Generalitat correctamente instalada e Internet Explorer 9 actualizado.

# **Pantalla inicial**

La aplicación Colaborem la componen cuatro módulos:

- Listados
- Empleabilidad
- Acciones
- Carga Automática

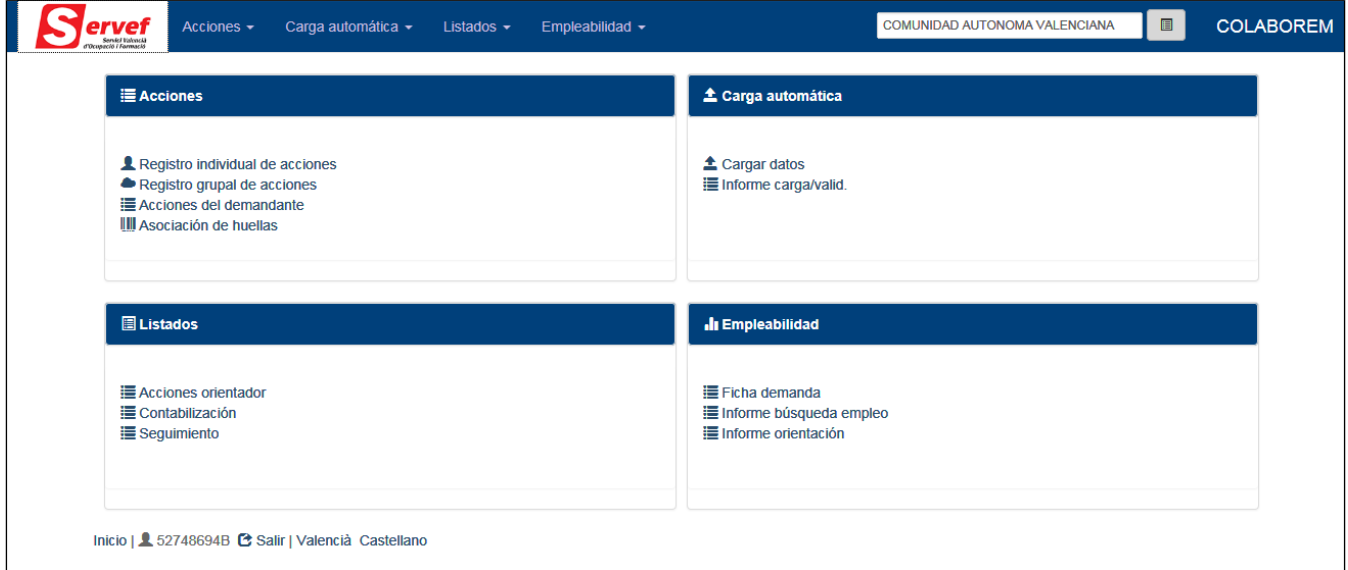

Dependiendo del perfil definido al usuario, se tendrá acceso a uno o varios módulos.

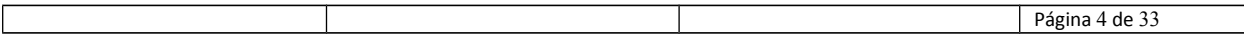

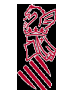

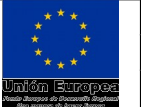

# **Listado - Acciones por Orientador**

Consistirá en la generación de un informe donde se detallan las acciones asignadas o realizadas por los orientadores permitiendo acotar los resultados del informe a partir del formulario previo siguiente:

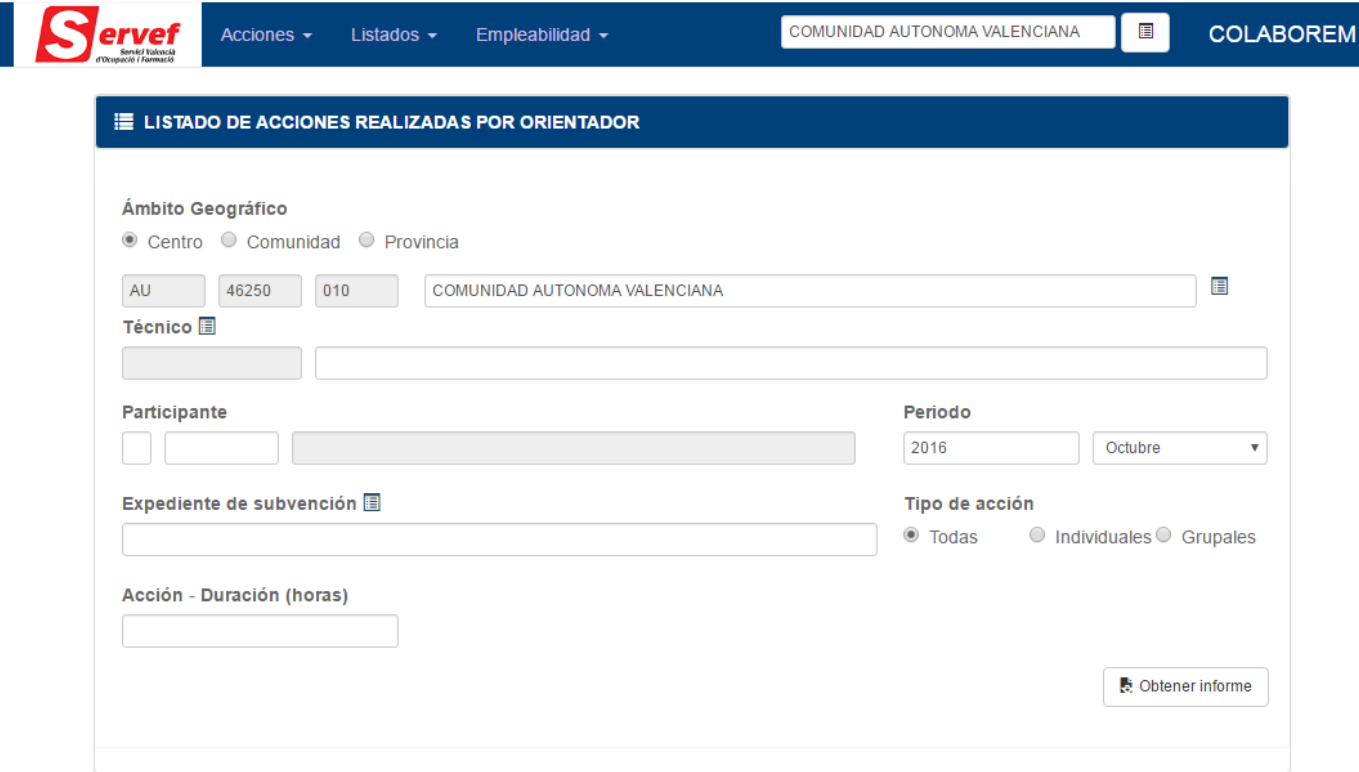

# *Descripción de campos*

# **Ámbito Geográfico**

En la sección ámbito geográfico encontramos tres posibles opciones a seleccionar dependiendo del centro de conexión a la aplicación:

- Centro: Se podrá seleccionar el centro de una lista de centros disponibles, si el usuario se conecta a la aplicación mediante un Centro Servef de Empleo o un Centro Colaborador, está será la única opción de ámbito geográfico disponible y aparecerá cargado el centro de conexión. Si el usuario está conectado a la aplicación mediante un Centro Servef de Empleo, se podrá seleccionar de la lista de centros cualquier centro dependiente de ese Centro Servef. Si el usuario de conexión es un Centro Colaborador, el único centro disponible y consultable será el mismo Centro Colaborador. Si el centro de conexión a la aplicación del usuario es un Servicio Territorial, se podrán seleccionar cualquier centro dependiente de este centro, es decir, cualquier centro de la provincia del Servicio Territorial. Si el centro de conexión a la aplicación del usuario es Servicios Centrales, se podrá seleccionar cualquier centro.
- Comunidad: esta opción solo estará disponible para un usuario de conexión mediante el centro Servicios Centrales, y con ella se indica que se quiere consultar en todos los centros de la Comunidad Valenciana.
- Provincia: esta opción solo estará disponible para un usuario de conexión mediante el centro Servicios Centrales o Servicios Territoriales. Para Servicios centrales se permite seleccionar una de las tres provincias: Alicante, Castellón o Valencia, mientras que para Servicios Territoriales vendrá seleccionada

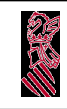

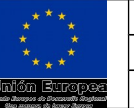

y no modificable la provincia del Servicio Territorial. Con esta opción se indica que se quiere consultar en todos los centros de la provincia indicada.

### **Técnico**

Se selecciona un técnico concreto del listado de técnicos disponible, o si es vacío, se indica que se consultarán todos los técnicos (que cumplan el resto de condiciones). (Ver anexo Ventana de selección)

### **Participante**

Introducimos el tipo y número de documento del demandante concreto a consultar.

### **Periodo**

Periodo concreto de la consulta del informe, definido por el año y el mes.

### **Expediente de subvención**

Se selecciona un expediente concreto del listado de expedientes disponibles por el centro de conexión. (Ver anexo Ventana de selección)

#### **Acción-Duración**

Consulta por tiempo en horas empleado en las acciones de orientación a consultar.

### **Tipo de acción**

Se restringe el informe por acciones individuales o grupales.

Ejemplo de informe:

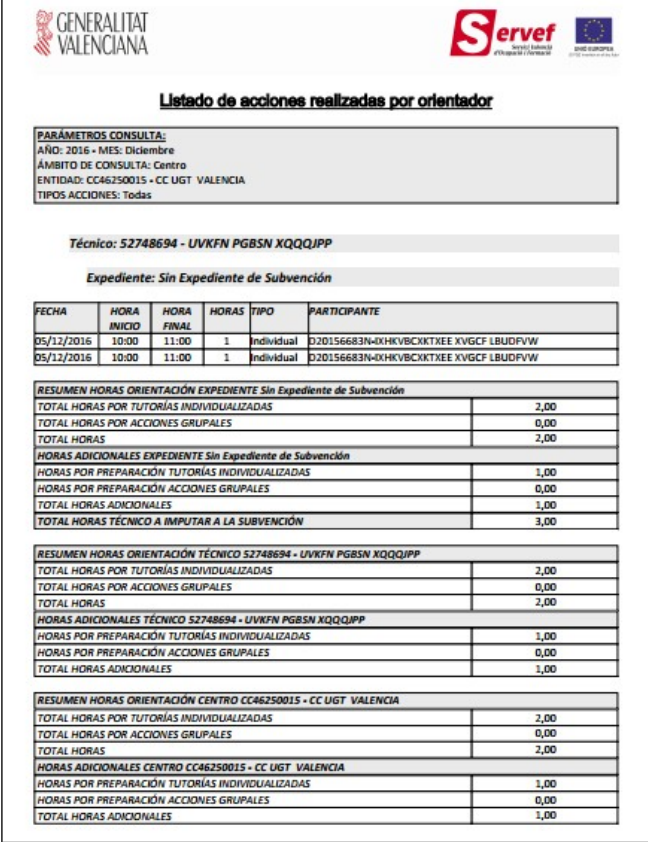

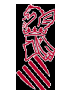

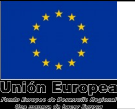

# **Listado - Contabilización de Acciones**

Consistirá en la generación de un informe donde se realiza la contabilización de las acciones asignadas o realizadas por los orientadores permitiendo acotar los resultados del informe a partir del formulario previo siguiente:

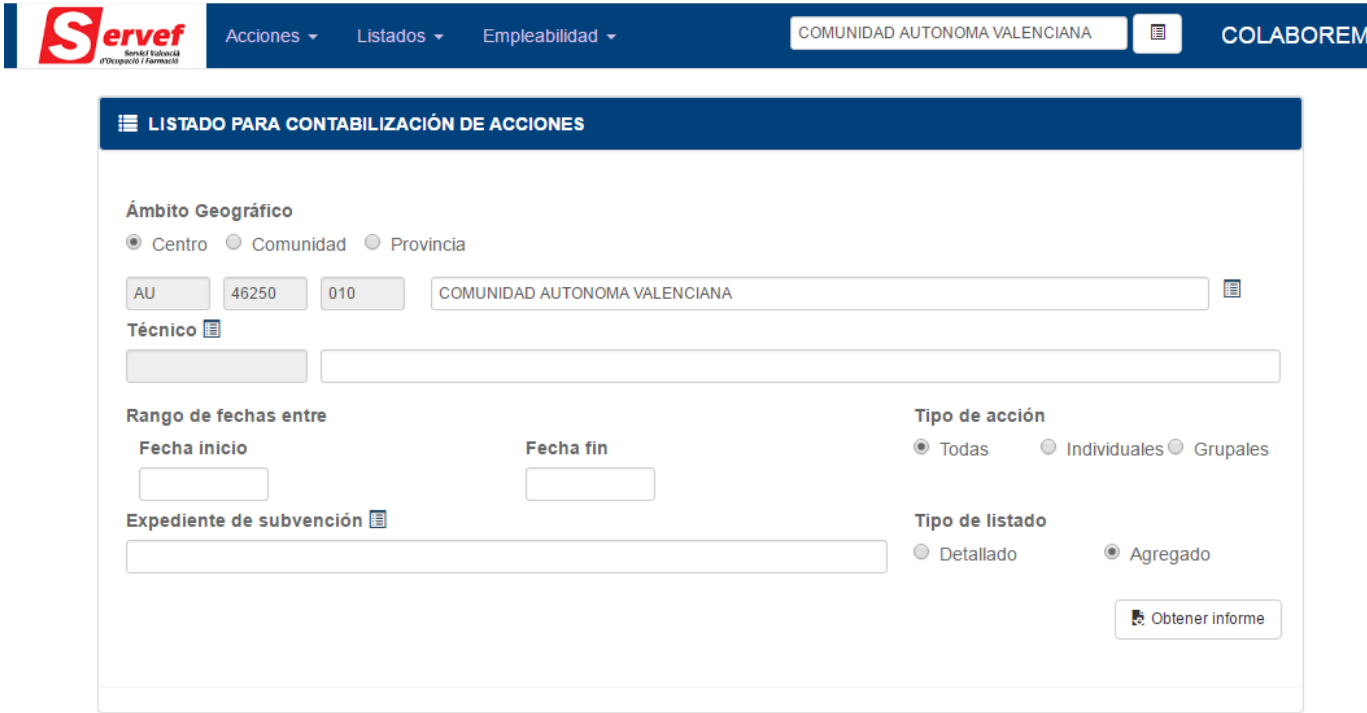

# *Descripción de campos*

# **Ámbito Geográfico**

Descrito en el punto "1. Listado Acciones por Orientador"

# **Técnico**

Se selecciona un técnico concreto del listado de técnicos disponible, o si es vacío, se indica que se consultarán todos los técnicos (que cumplan el resto de condiciones). (Ver anexo Ventana de selección)

# **Rango de fechas entre**

Se contemplan cuatro supuestos, dependiendo de la introducción de las fechas:

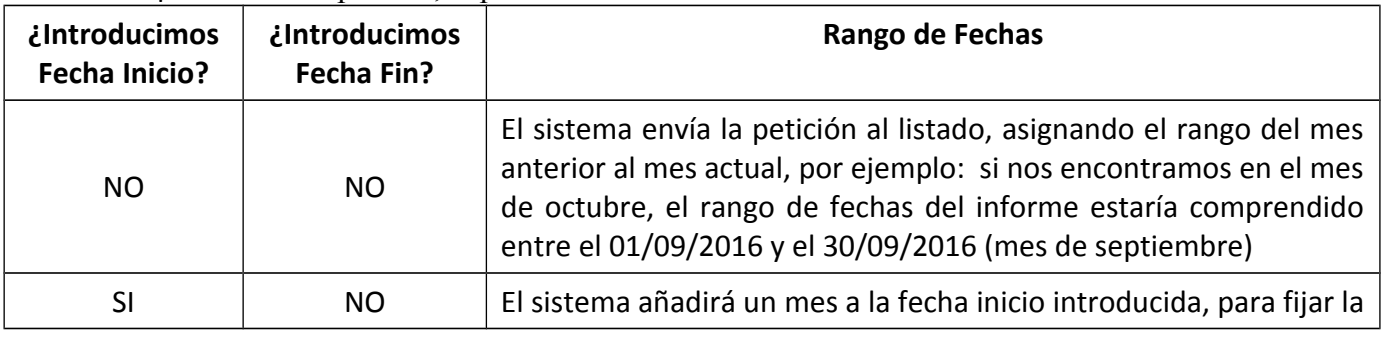

Página 7 de 33

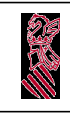

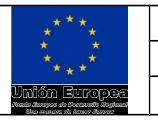

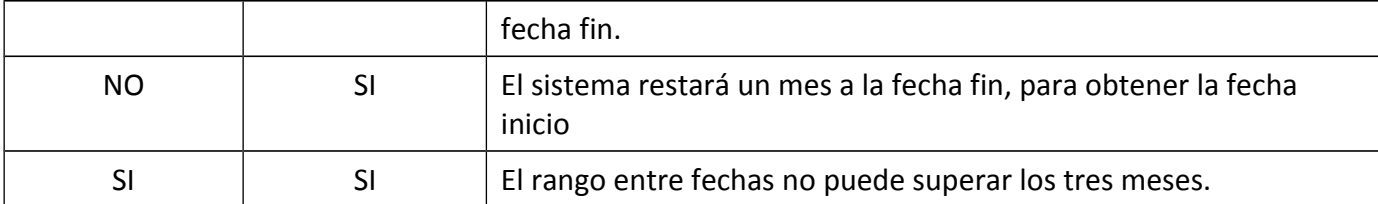

# **Tipo de acción**

Se restringe el informe por acciones individuales o grupales.

### **Expediente de subvención**

Se selecciona un expediente concreto del listado de expedientes disponibles por el centro de conexión. (Ver anexo Ventana de selección)

### **Tipo de listado**

Se selecciona un informe detallado o resumido.

Ejemplo de informe agregado:

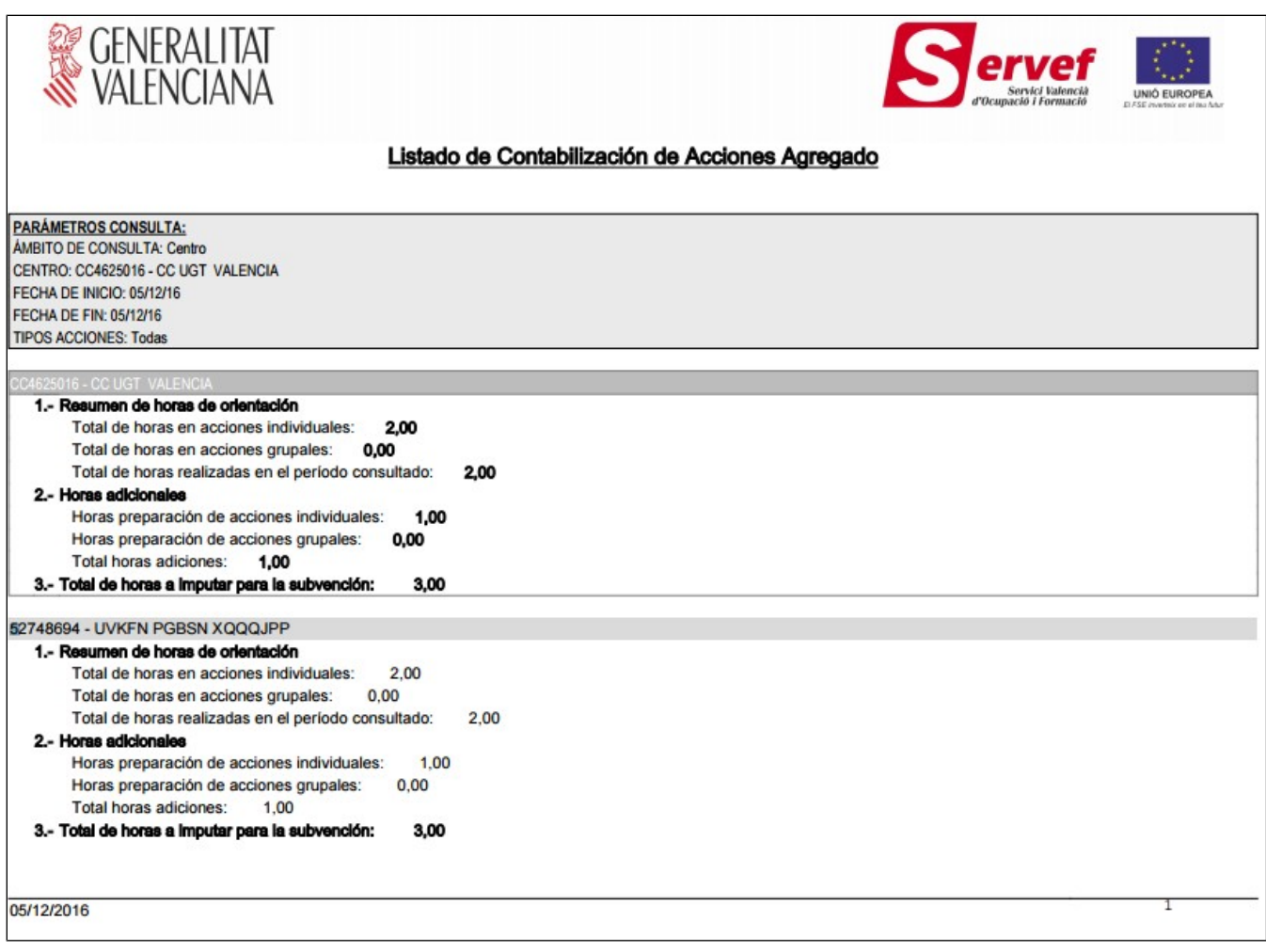

Ejemplo de informe detallado:

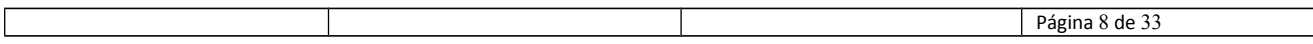

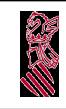

### MANUAL DE USUARIO COLABOREM

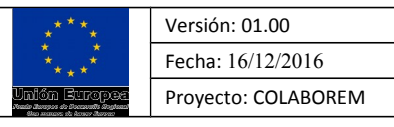

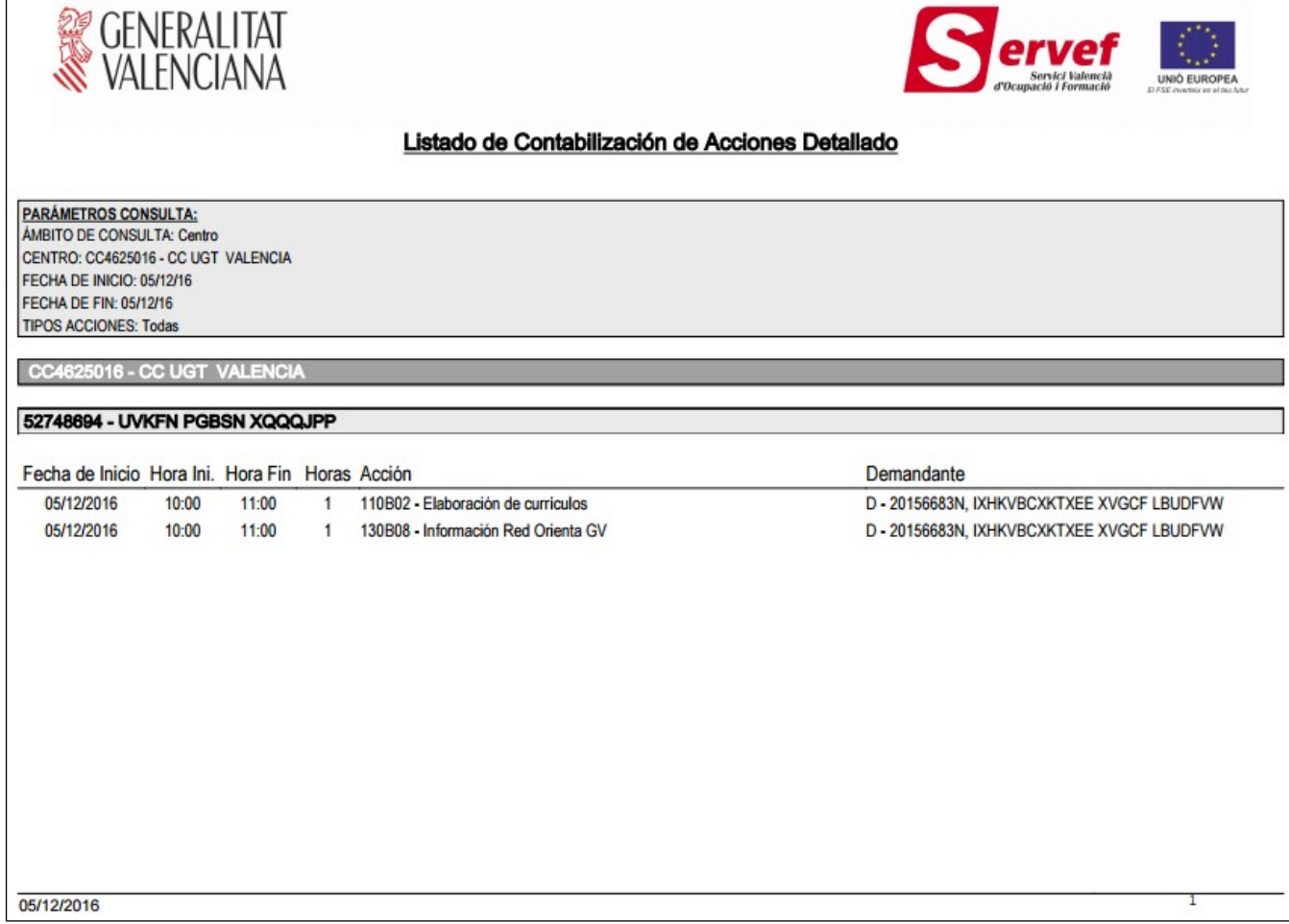

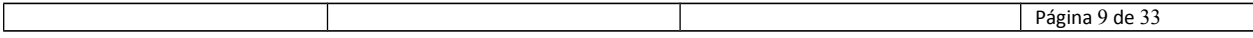

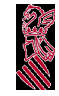

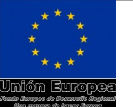

# **Listado Seguimiento de Itinerarios**

Consistirá en la generación de un informe donde se realiza la contabilización de las acciones asignadas o realizadas por los orientadores permitiendo acotar los resultados del informe a partir del formulario previo siguiente:

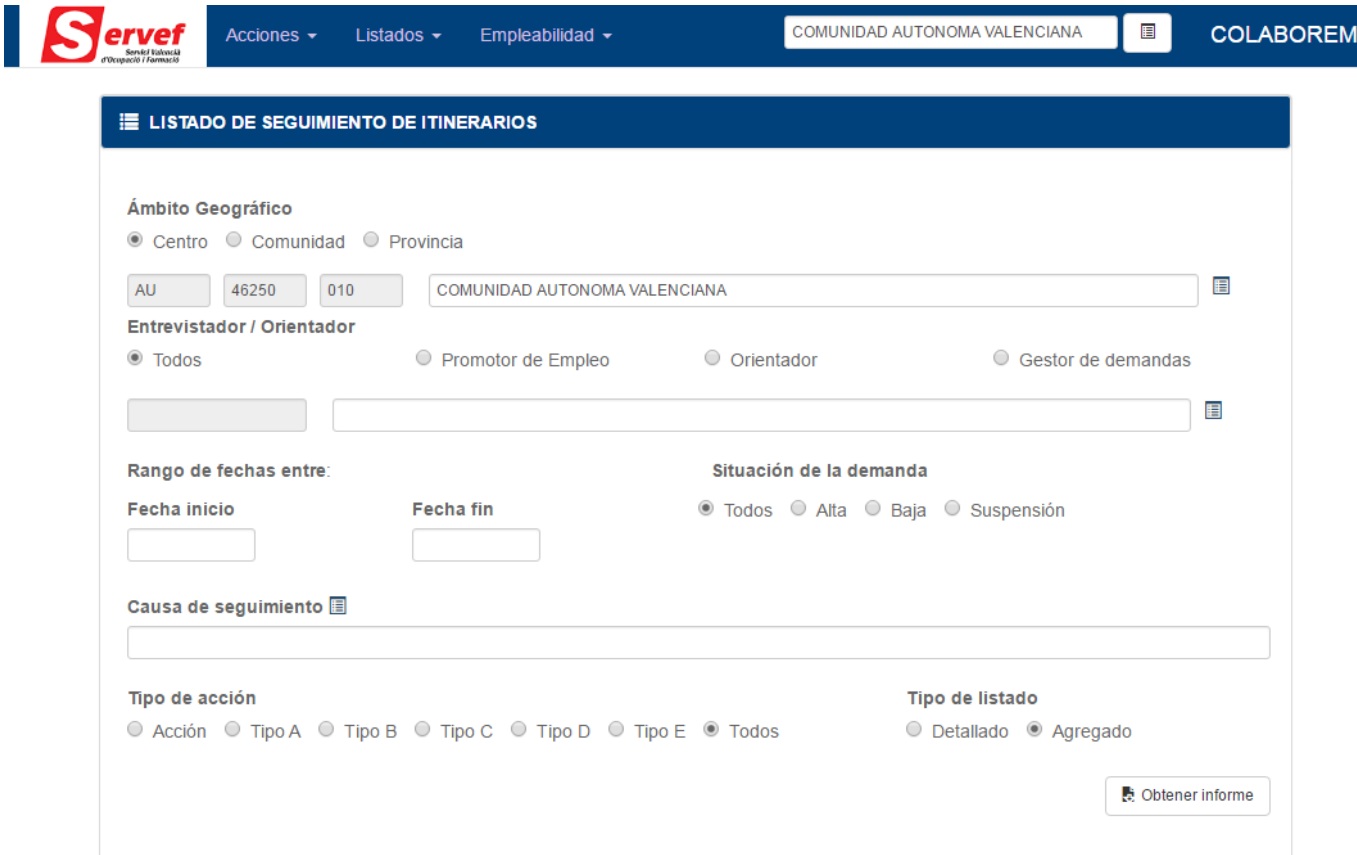

Pulsaremos el botón "Obtener informe", para generar el informe.

# *Descripción de campos*

# *Ámbito Geográfico*

Descrito en el punto "1. Listado Acciones por Orientador"

# **Entrevistador/Orientador**

La sección nos permite marcar el rol: Promotor Empleo, Orientador o gestor de demandas. (Ver anexo Ventana de selección)

### **Rango de fechas entre**

Contemplamos cuatro supuestos, dependiendo de la introducción de las fechas

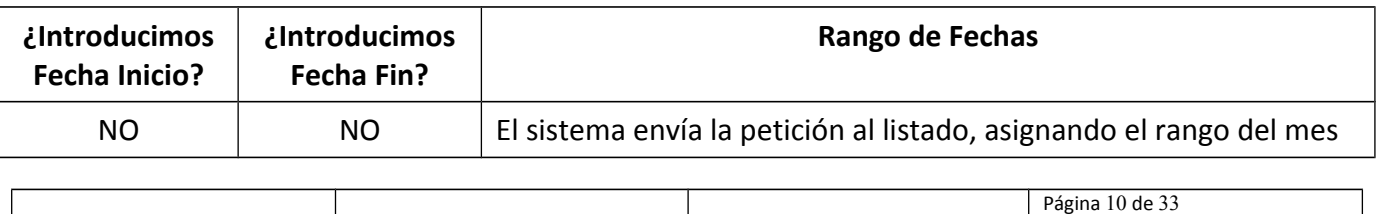

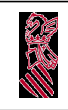

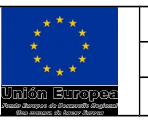

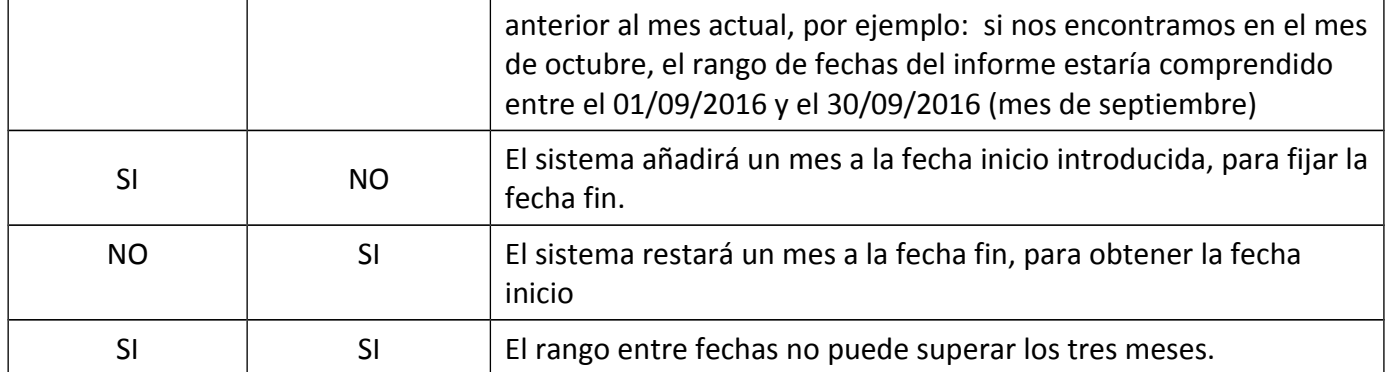

#### **Causa de seguimiento**

Permite la seleccionar la causa o colectivo de la acción. (Ver anexo Ventana de selección)

#### **Tipo de acción**

Los tipos de acción se dividen en:

 **Acción:** se selecciona para consulta la acción concreta de entre un listado de acciones. (Ver anexo Ventana de selección)

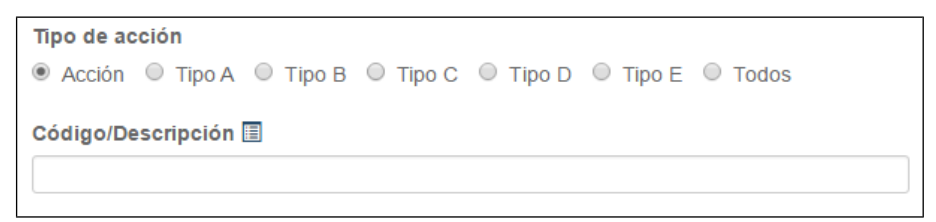

- **Tipo A:** se selecciona para consulta todas las acciones de tipo A.
- **Tipo B:** se selecciona para consulta todas las acciones de tipo B.
- **Tipo C:** se selecciona para consulta todas las acciones de tipo C, posibilita la selección de provincia y municipio para la consulta del informe.

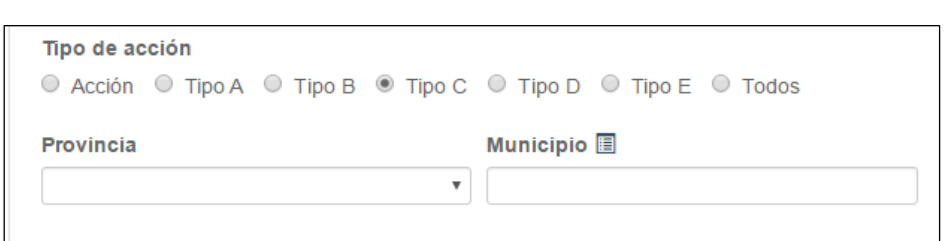

 **Tipo D:** se selecciona para consulta todas las acciones de tipo C, posibilita la selección de la entidad para la consulta del informe. (Ver anexo Ventana de selección)

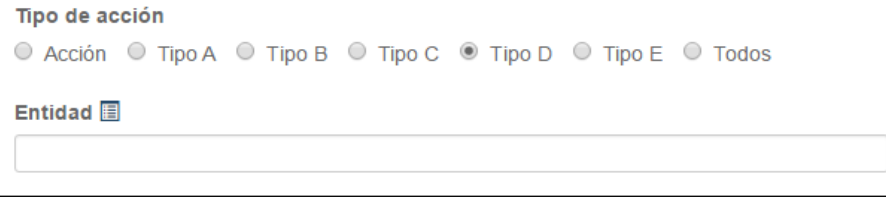

### **Tipo de listado**

Se selecciona un informe detallado o resumido.

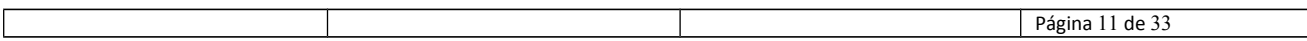

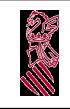

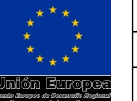

### **Situación de la demanda**

Se consultarán para el informe con las acciones de orientación de demandas con la situación administrativa indicada en este campo: Todos (cualquier situación administrativa), Alta, Baja o Suspensión.

Ejemplo de informe agregado:

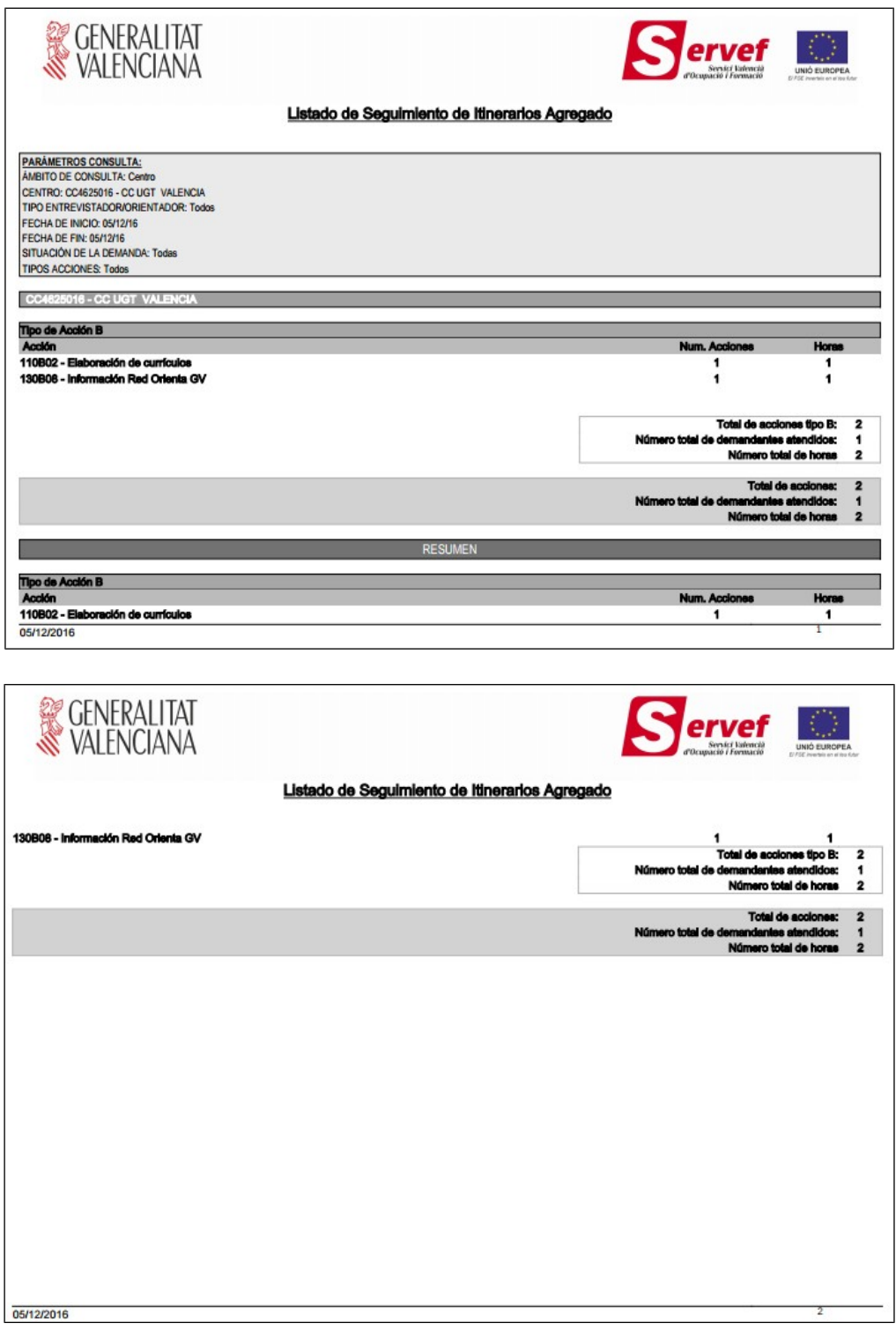

Ejemplo de informe detallado:

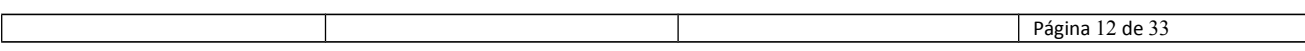

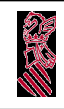

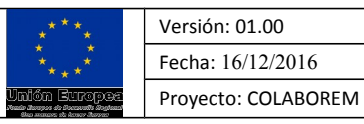

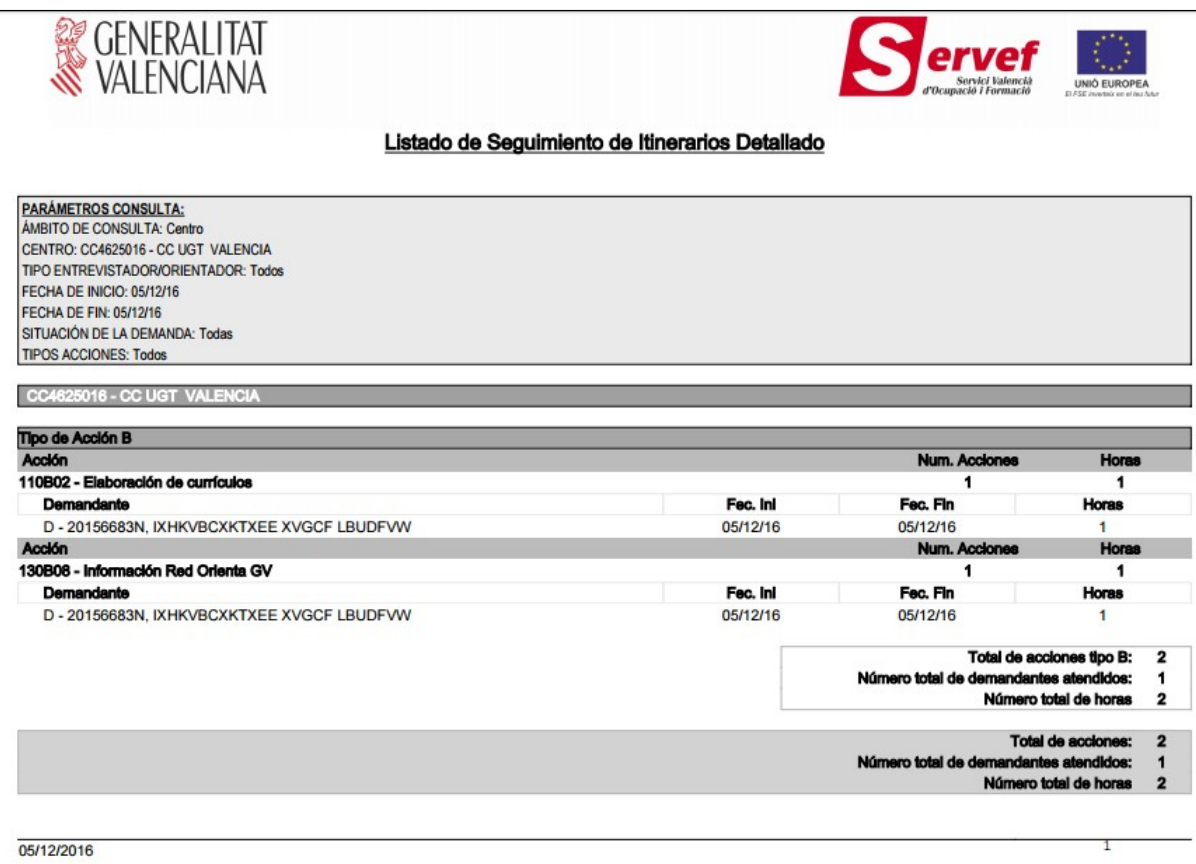

# **Empleabilidad - Ficha Demanda**

Pantalla para la obtención de la "ficha de Demanda" de un demandante.

Se introduce el tipo y número de documento del demandante, el sistema genera un informe de los datos del demandante.

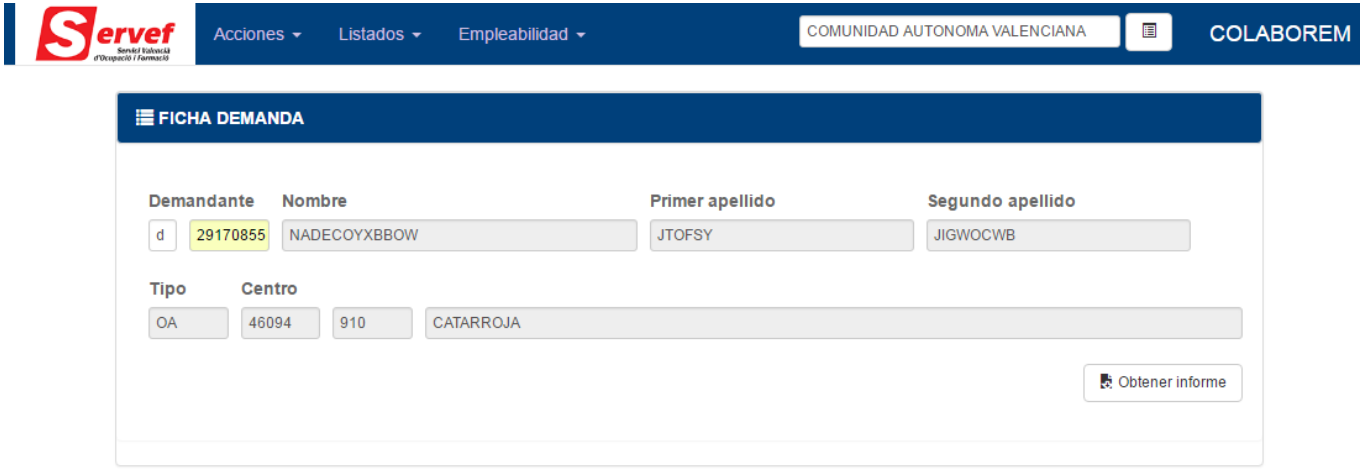

Se pulsará el botón "Obtener informe", para generar el informe.

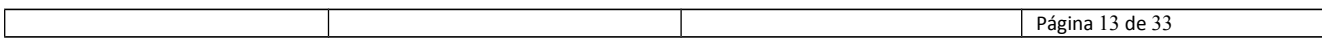

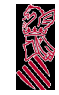

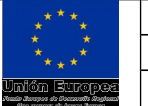

# **Empleabilidad - Búsqueda de Empleo**

Formulario para la consulta de los diferentes informes búsqueda de empleo rellenados por un demandante.

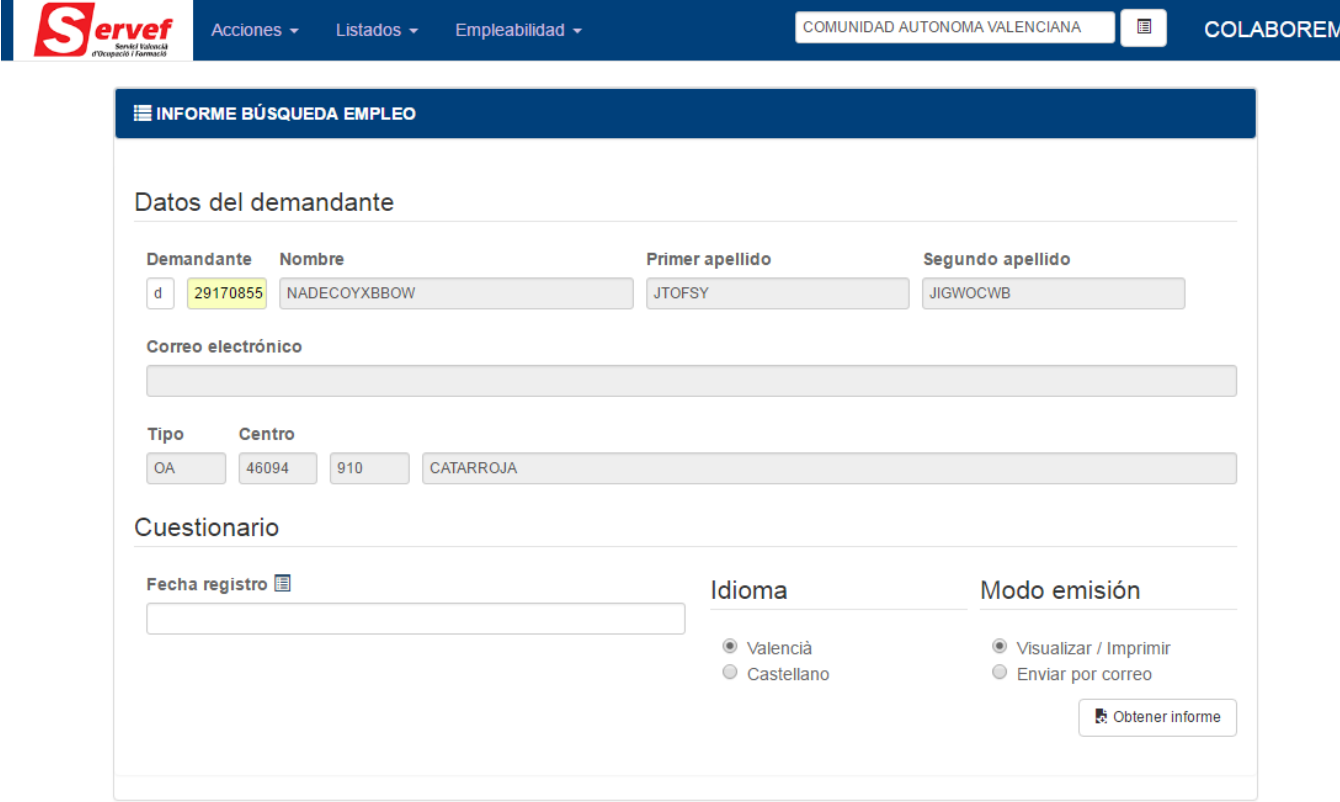

Se pulsará el botón "Obtener informe", para generar el informe.

# *Descripción de campos*

#### **Demandante**

Se seleccionará el demandante a consultar los cuestionarios de búsqueda de empleo.

#### **Cuestionario**

Se seleccionará la "Fecha registro" de entre un listado de "Fechas" en las cuales el demandante indicado en el campo anterior dispone de un cuestionario de búsqueda de empleo realizado. Si el demandante no ha realizado ninguno esta lista estará vacía . (Ver anexo Ventana de selección).

#### **Idioma**

Se marcará el idioma deseado en el que se generará el informe.

#### **Modo de emisión**

La opción "Visualizar/imprimir" mostrará el informe por pantalla para su consulta o impresión, y la opción "Enviar por correo" enviará al correo electrónico del demandante el informe.

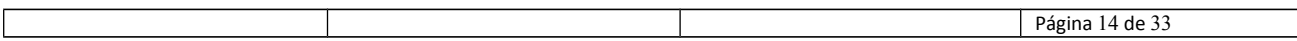

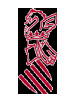

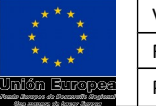

# **Empleabilidad - Informe Orientación**

Pantalla para la obtención del "informe de orientación" de un demandante.

Se introduce el tipo y número de documento del demandante, el sistema genera un informe de los datos del demandante.

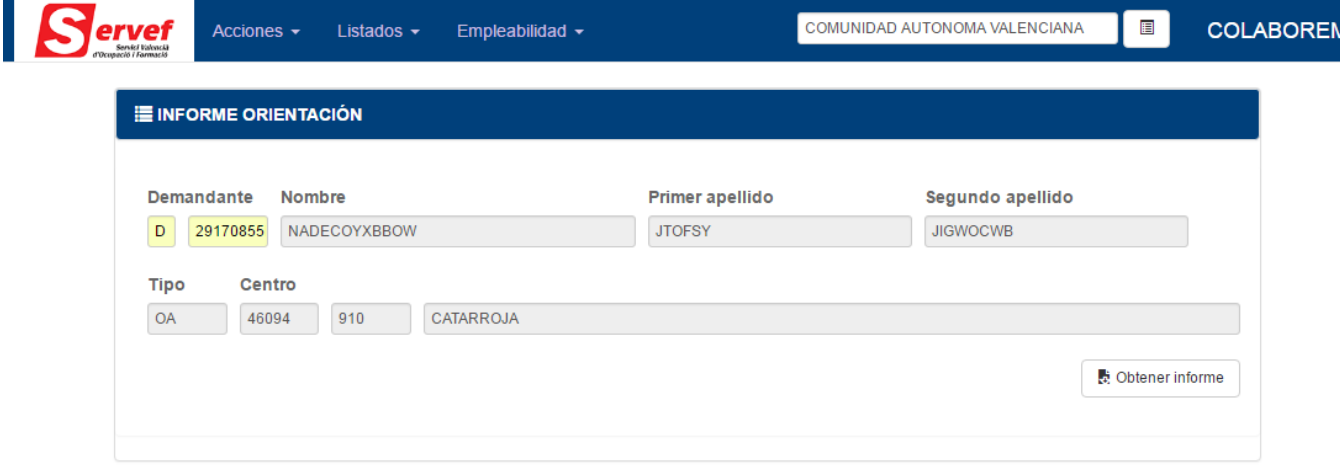

Se pulsará el botón "Obtener informe", para generar el informe.

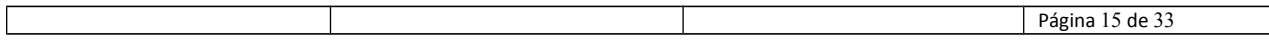

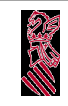

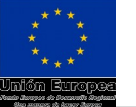

# **Registro Individual de Acciones**

La función de esta pantalla es asociar una acción de orientación a un demandante.

La pantalla se organiza en dos secciones, sección "Datos del demandante" y la sección "Acción". La primera nos permite seleccionar al demandante y la segunda nos permite seleccionar la acción e introducir datos complementarios (tipo de acción, fechas, …).

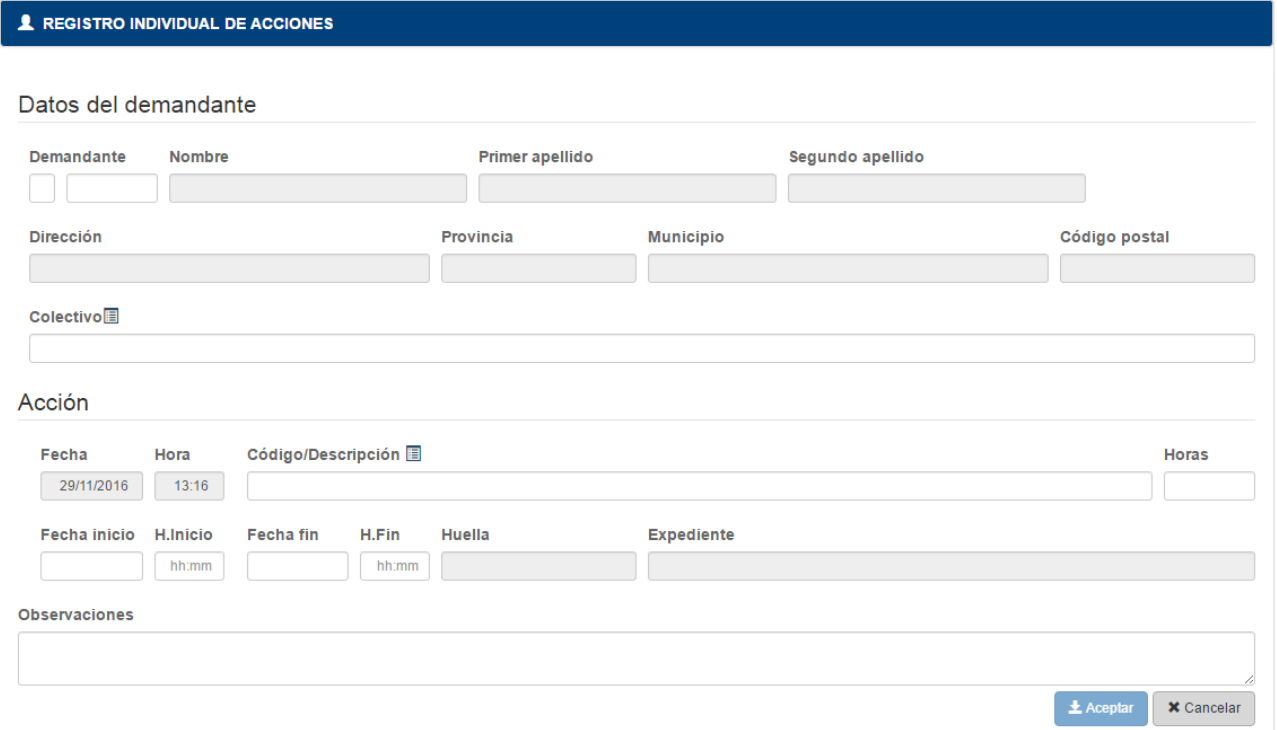

# *Añadir acción*

**Primer paso** es la selección del demandante, en el ejemplo se selecciona el demandante 20156683N, y se completa con la siguiente información:

 Colectivo: "012 - Otros colectivos no prioritarios", de la lista de colectivos (Ver anexo Ventana de selección)

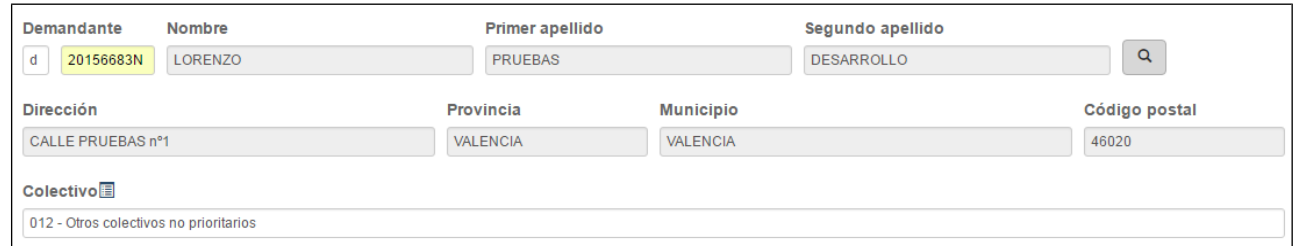

**Segundo paso**, se selecciona la acción y se introducen los datos asociados, en la siguiente pantalla:

- Código/Descripción: "110A02 Elaboración de currículos", de la lista de acciones (Ver anexo Ventana de selección). Al introducir la acción de orientación automáticamente se rellenan una serie de campos como número de horas o fechas de inicio y fin que se podrán modificar si no son los datos adecuados.
- Fecha inicio: 29/11/2016

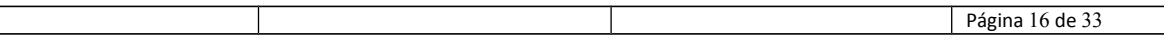

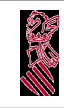

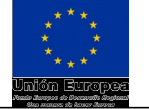

- Fecha fin: 29/11/2016
- Horas: 1

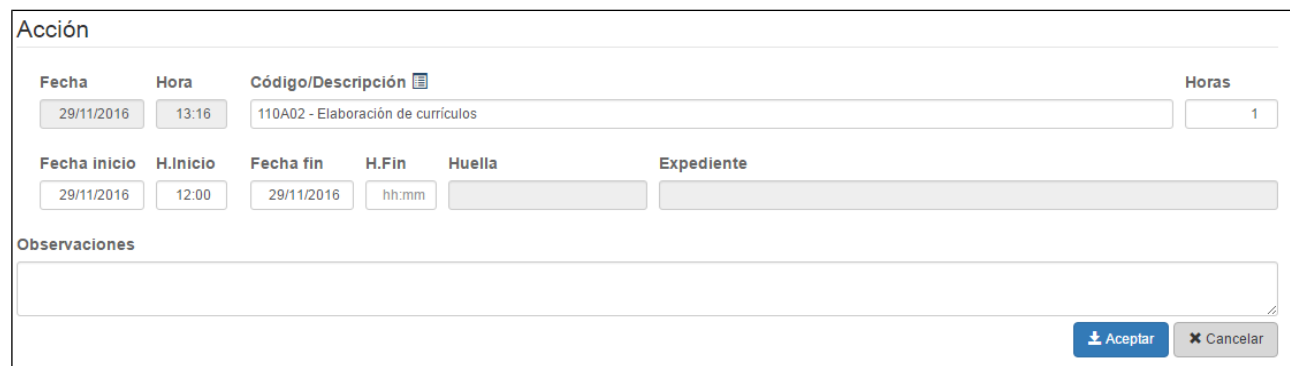

#### **Tercer y último paso**, pulsamos el botón "Aceptar":

La pantalla validará los datos introducidos, si no encuentra errores registrará la acción en el demandante, en caso contrario mostrará un error informando del motivo. Dependiendo del tipo de centro de conexión y del tipo de la acción de orientación se requerirá o no la introducción de más datos asociados a la acción de orientación.

### *Consultar Prestaciones/Colectivos del demandante*

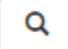

En la sección perteneciente a la información de demandante, encontramos el botón de la imagen, pulsando sobre él, visualizamos la información referente al Demandante, con el

Nombre, Fecha de inscripción y la relación de Prestaciones/Colectivos.

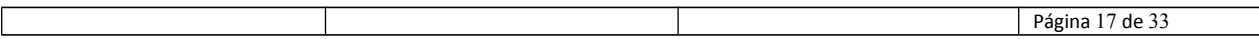

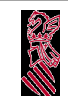

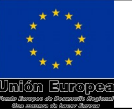

# **Registro Grupal de Acciones**

La función de esta pantalla es asociar a una acción de orientación a varios demandantes.

La pantalla se organiza en dos secciones, sección "Acción" y la sección "Participantes de la acción". La primera nos permite seleccionar la acción, he introducir la información complementaria (Fecha inicio, Fecha fin…) y la segunda nos permite añadir a varios participantes (demandantes). Dependiendo del tipo de centro de conexión y del tipo de la acción de orientación se requerirá o no la introducción de más datos asociados a la acción de orientación.

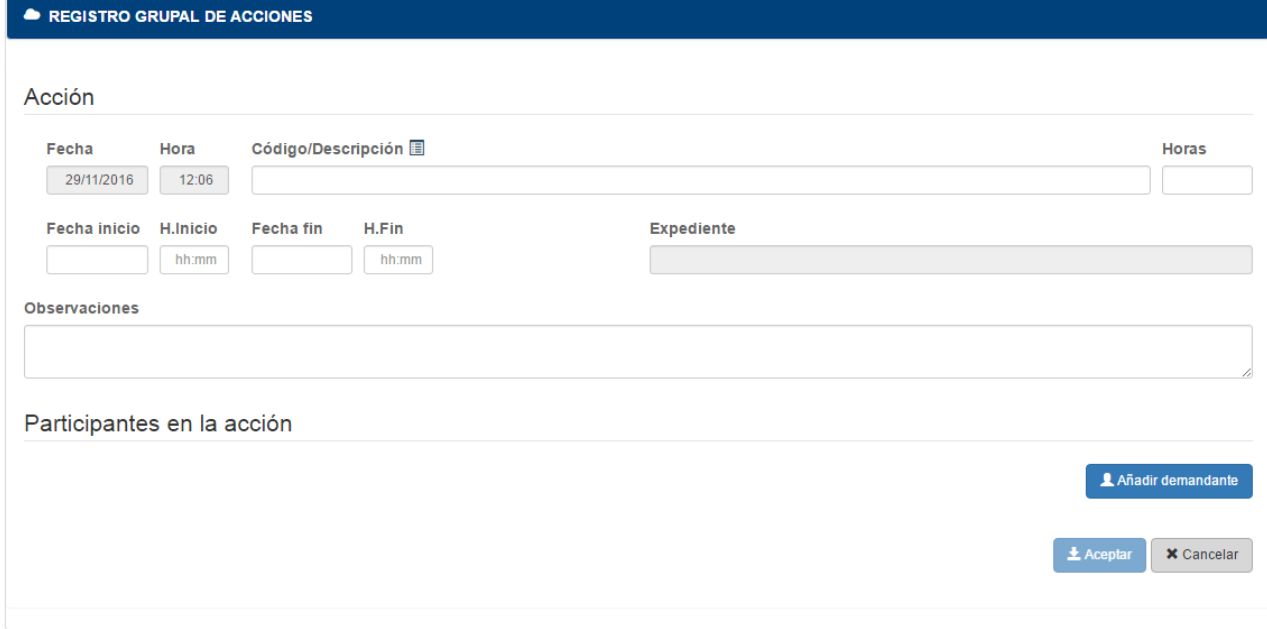

# *Añadir participantes a la acción*

**Primer paso** es la selección de la acción, en el ejemplo seleccionamos la Acción "120A01 - Búsqueda empleo a través de Internet (grupal). Nivel I" y completamos con la siguiente información:

- Fecha inicio: 29/11/2016
- Fecha fin: 29/11/2016
- Horas: 2

Al introducir la acción de orientación automáticamente se rellenan una serie de campos como número de horas o fechas de inicio y fin que se podrán modificar si no son los datos adecuados.

**Segundo paso**, seleccionaremos los participantes uno a uno. Pulsamos el botón "Añadir demandante" e introduciremos los datos en los campos de la siguiente pantalla:

Añadir demandante

**RANGE** 

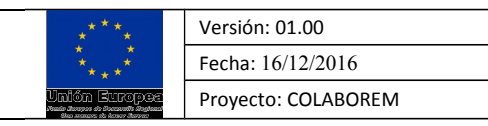

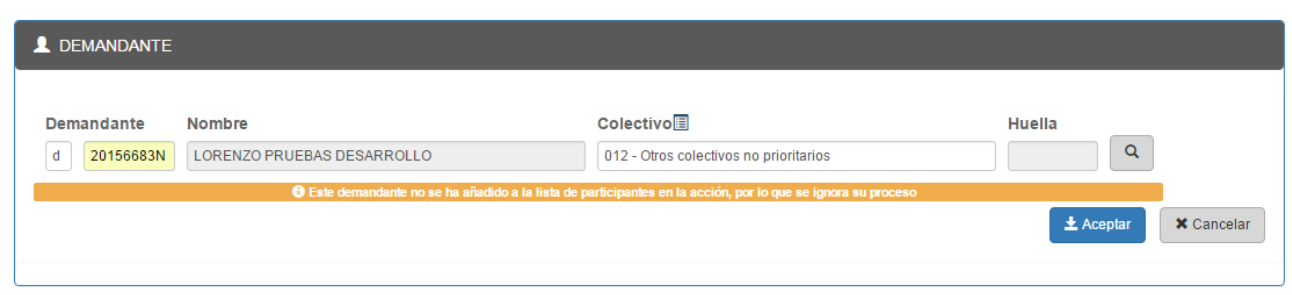

Se introducirá el tipo y número de documento del demandante y el sistema nos muestra los datos del demandante y se introduce también su colectivo. **IMPORTANTE pulsamos el botón "Aceptar", para añadirlo a la lista de participantes a registrar**, este proceso lo realizaremos tantas veces como participantes deseemos añadir a la acción.

La siguiente pantalla, muestra el listado de participantes pendientes de registrar en la acción, en el ejemplo tenemos dos participantes:

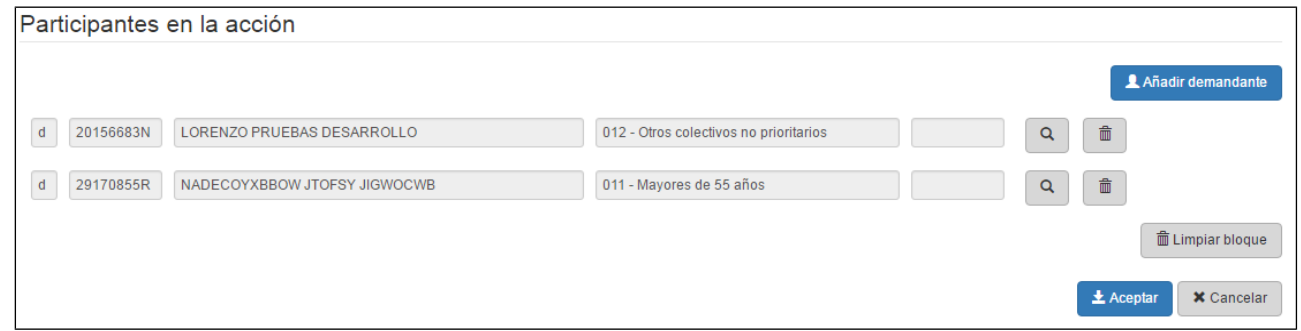

**Tercer y último paso**, pulsamos el botón "Aceptar":

La pantalla muestra, el resultado de registrar a los dos participantes en la acción:

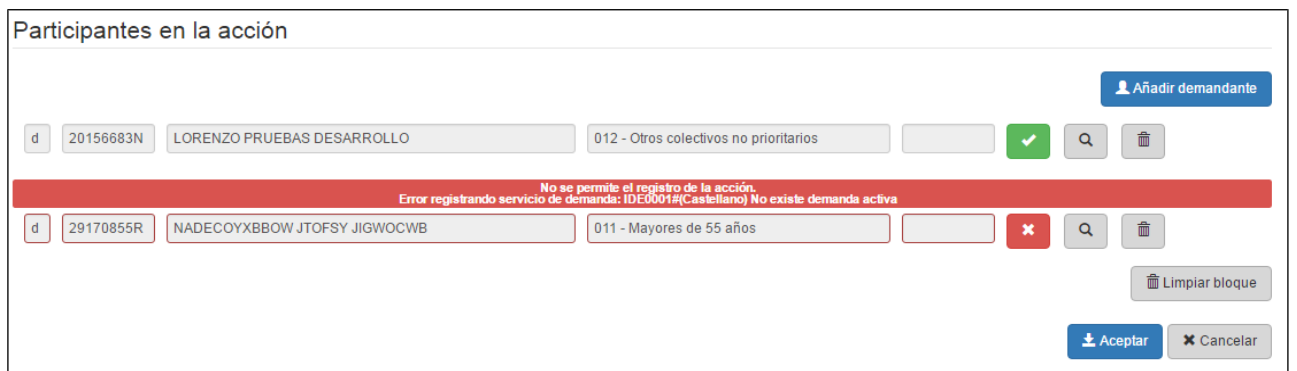

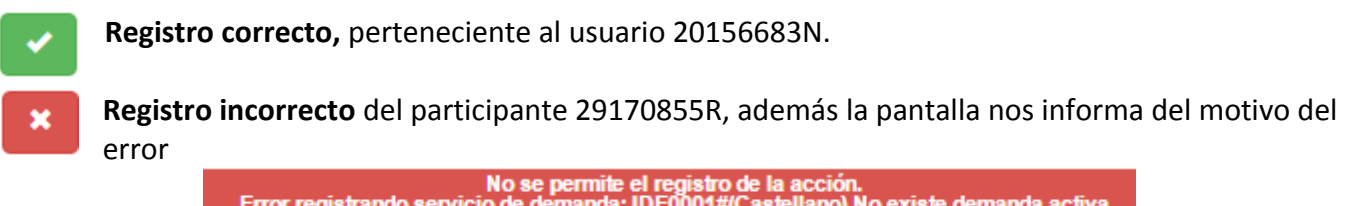

Error registrando ser .<br>No existe demanda activa

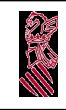

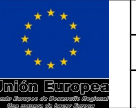

Página 20 de 33

### *Limpiar participantes de la lista*

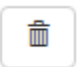

Pulsamos el botón **Eliminar** correspondiente al participante que deseemos quitar de la lista de participantes pendientes de registrar en la acción.

### *Limpiar la lista de Participantes*

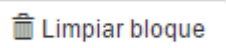

**Limpiar bloque**. Esta funcionalidad borra todos los participantes seleccionados, pendientes de registrar en la Acción.

### *Consultar inscripción/colectivo*

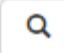

Cada uno de los participantes muestra el botón de la imagen, pulsando sobre él, visualizamos la información referente al Demandante, con el Nombre, Fecha de inscripción y la relación de Prestaciones/Colectivos.

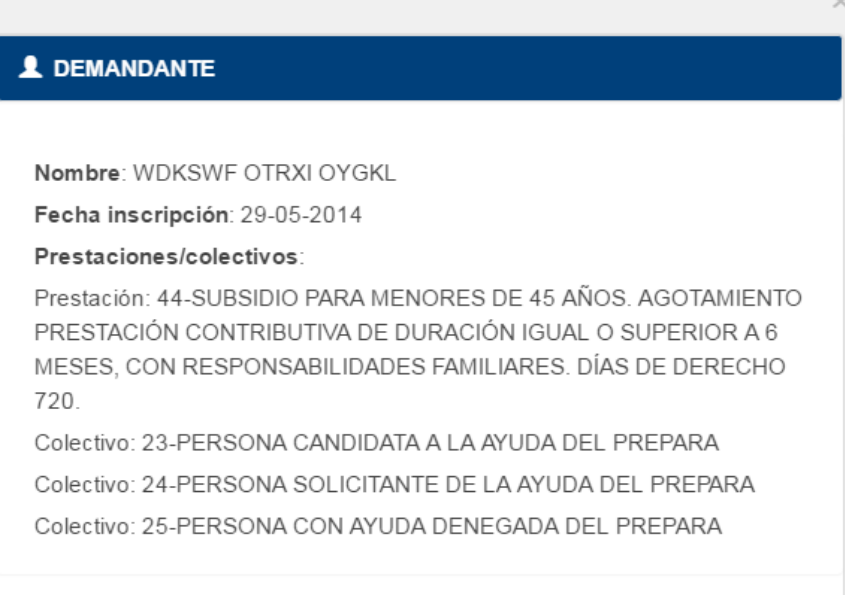

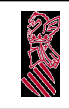

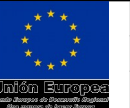

Página 21 de 33

# **Acciones del demandante**

El siguiente módulo permite la gestión de las acciones de orientación de un demandante, se podrán consultar o modificar las acciones en función del usuario, del centro de conexión y del tipo de acción de orientación.

En el ejemplo siguiente se muestra la pantalla con dos secciones la información del demandante y sus acciones. Los datos corresponden al demandante 20156683N, el acceso a la acción puede ser en modo consulta "Ver" o modo edición "Editar". En este caso las acciones accesibles solo en modo consulta son las 180B03 y 110B02 asignadas al demandante por un centro colaborador y las entrevistas realizadas por un Centro Servef (000A01), mientras que el resto de acciones editables se han asignado con el mismo centro de conexión, que en este caso es "COMUNIDAD AUTÓNOMA VALENCIANA".

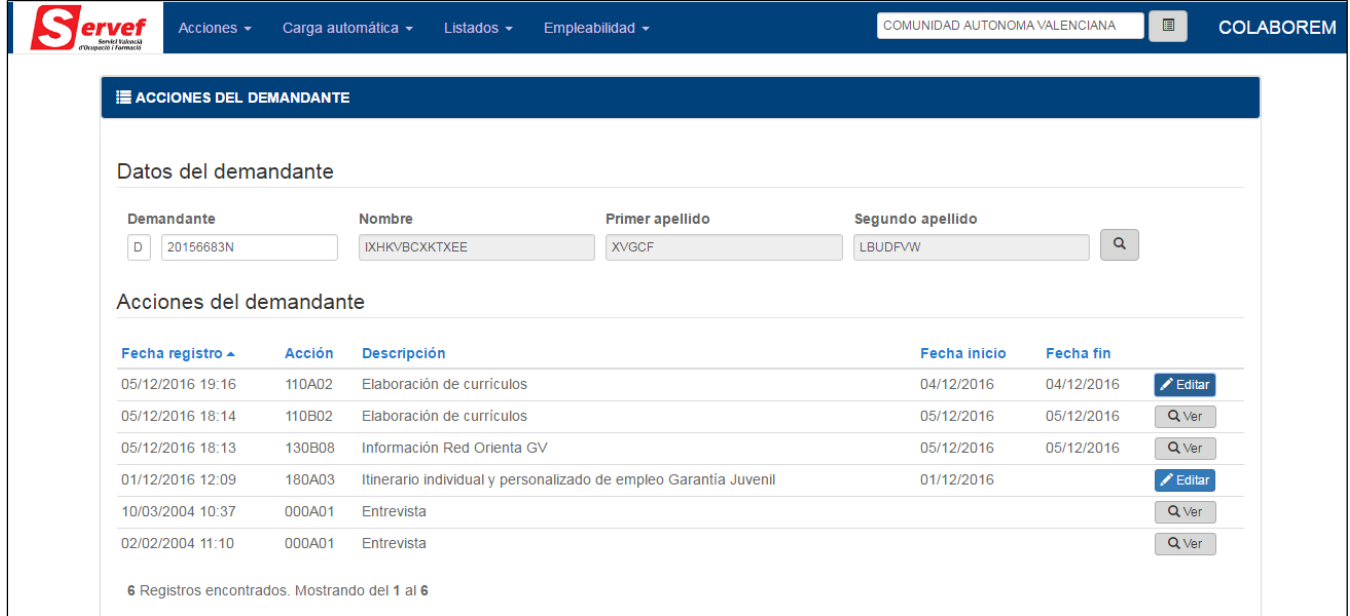

Si se muestra la consulta del centro colaborador que ha creado dichas entradas, el resultado es:

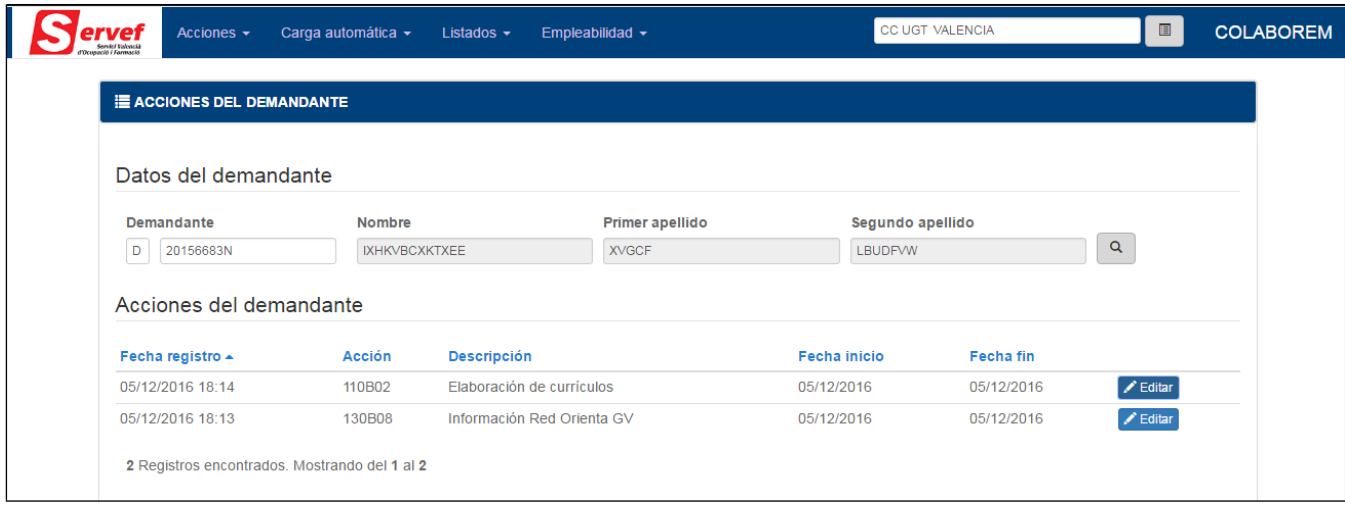

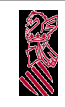

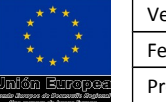

### *Ordenar el listado de acciones del demandante*

Fecha registro  $\triangle$ 

**Acción Descripción** 

En el ejemplo encontramos el listado ordenado por el campo "Fecha registro". (Ver anexo Ordenación de listados)

### *Consultar Prestaciones/Colectivos del demandante*

Q

En la sección perteneciente a la información de demandante, encontramos el botón de la imágen, pulsando sobre él, visualizamos la información referente al Demandante, con el Nombre, Fecha de inscripción y la relación de Prestaciones/Colectivos.

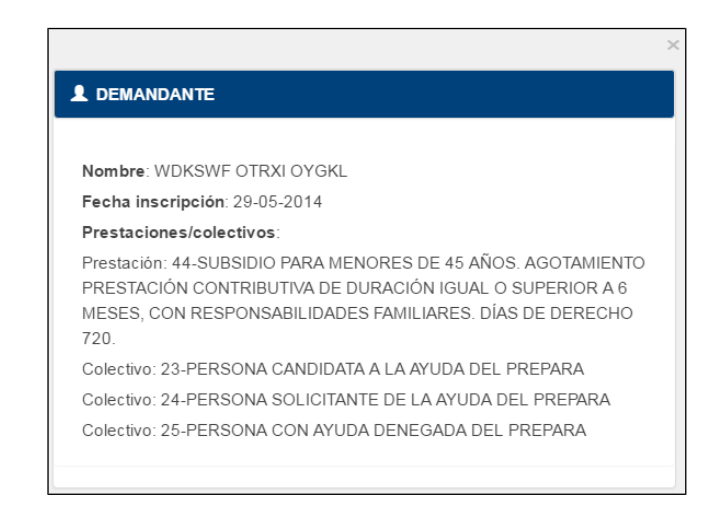

### *Ver Acción demandante*

Q Ver

**Ver**. Visualizamos la información de la Acción. No se permite la modificación de los campos por el centro de conexión (Servicios Centrales). Información para el demandante D -20156683N y la acción 130B08 asignada por el Centro Colaborador UGT Valencia.

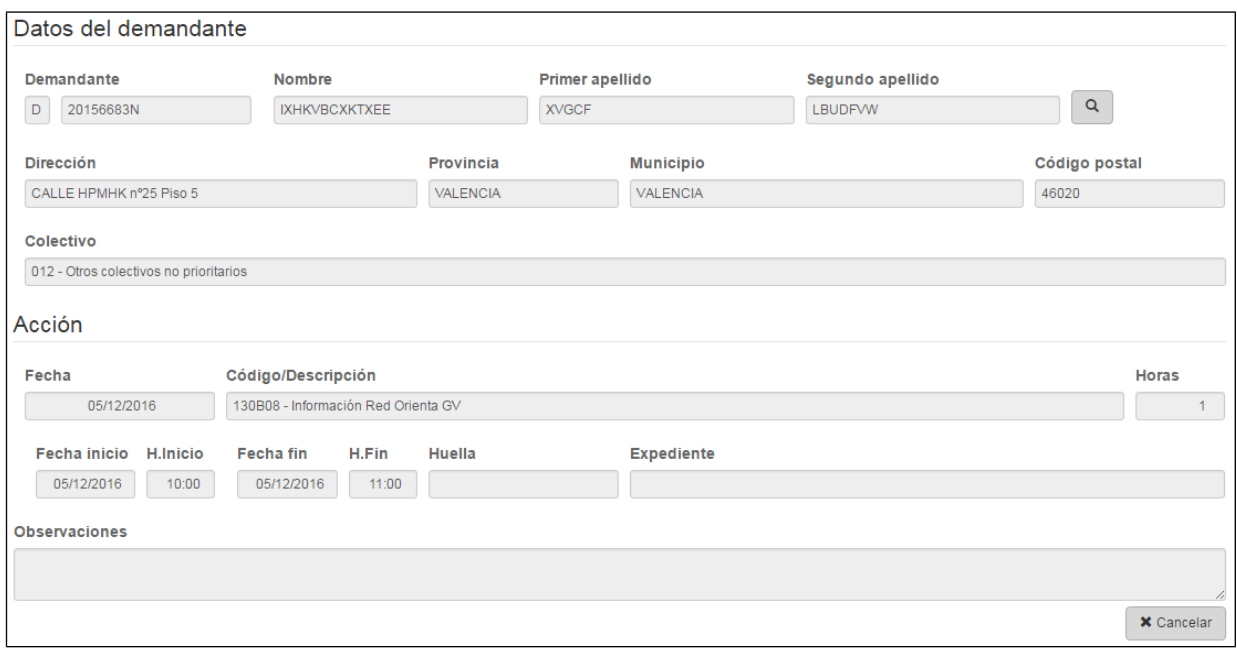

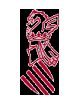

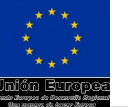

### *Modificar acción del demandante*

**Editar**. Permite la edición de la Acción. Los campos Colectivo y Observaciones son  $\blacktriangleright$  Editar modificables siempre. Los campos Fecha Fin, Hora fin y Horas se permite la modificación cuando la acción de orientación puede ser abierta y no tiene asignada la fecha de fin. En la siguiente pantalla se accede al modo edición de la misma acción de la imagen del punto anterior pero accediendo a Colaborem con el Centro Colaborador de la acción.

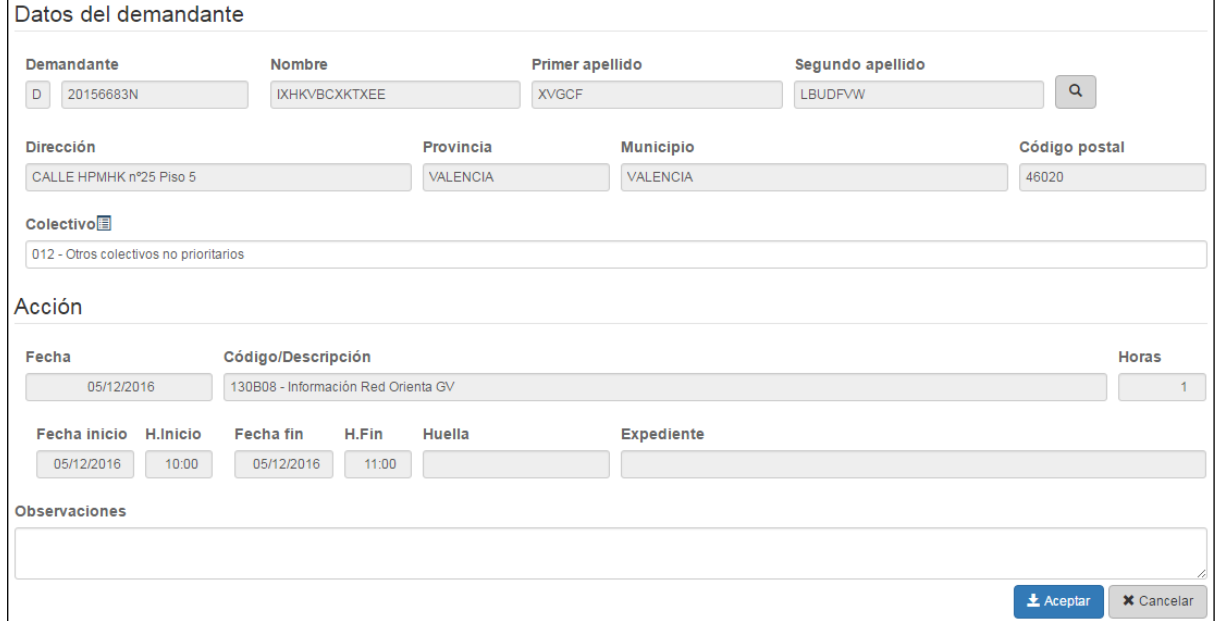

En la siguiente pantalla se muestra la edición de la acción 180A03 "abierta" con fecha fin en blanco, y se permite la modificación de los campos Fecha fin, Hora Fin y Horas.

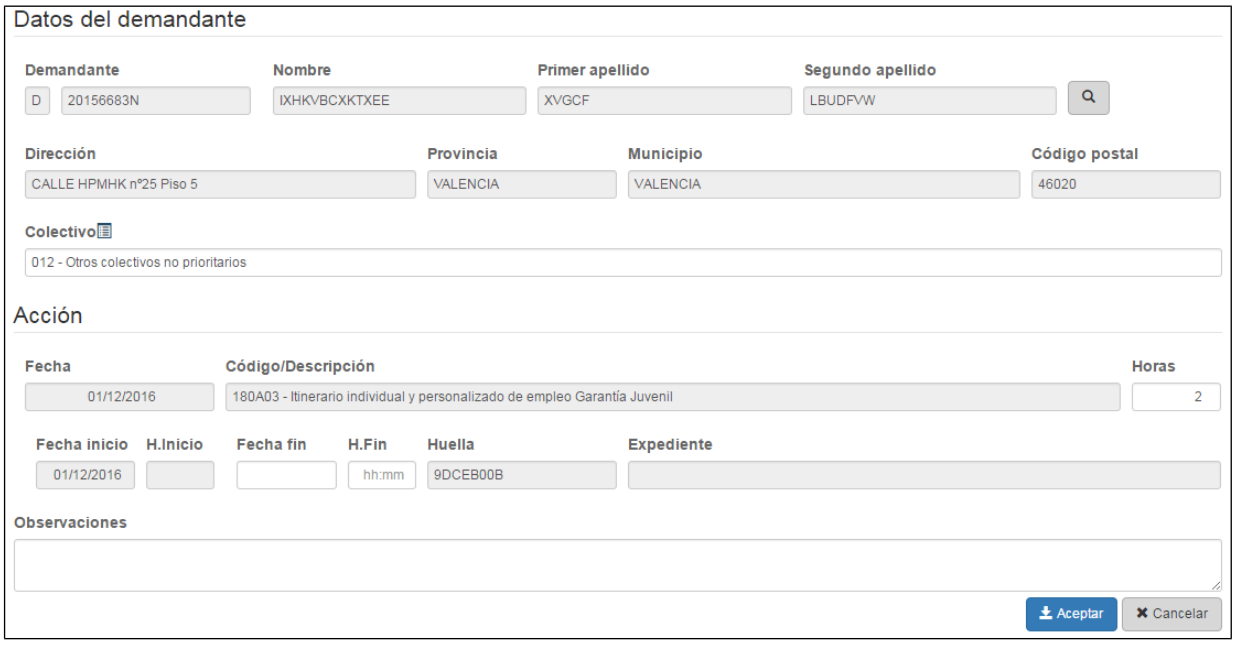

Página 23 de 33

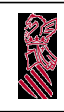

### MANUAL DE USUARIO COLABOREM

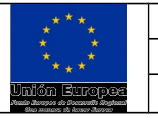

Versión: 01.00 Fecha: 16/12/2016 Proyecto: COLABOREM

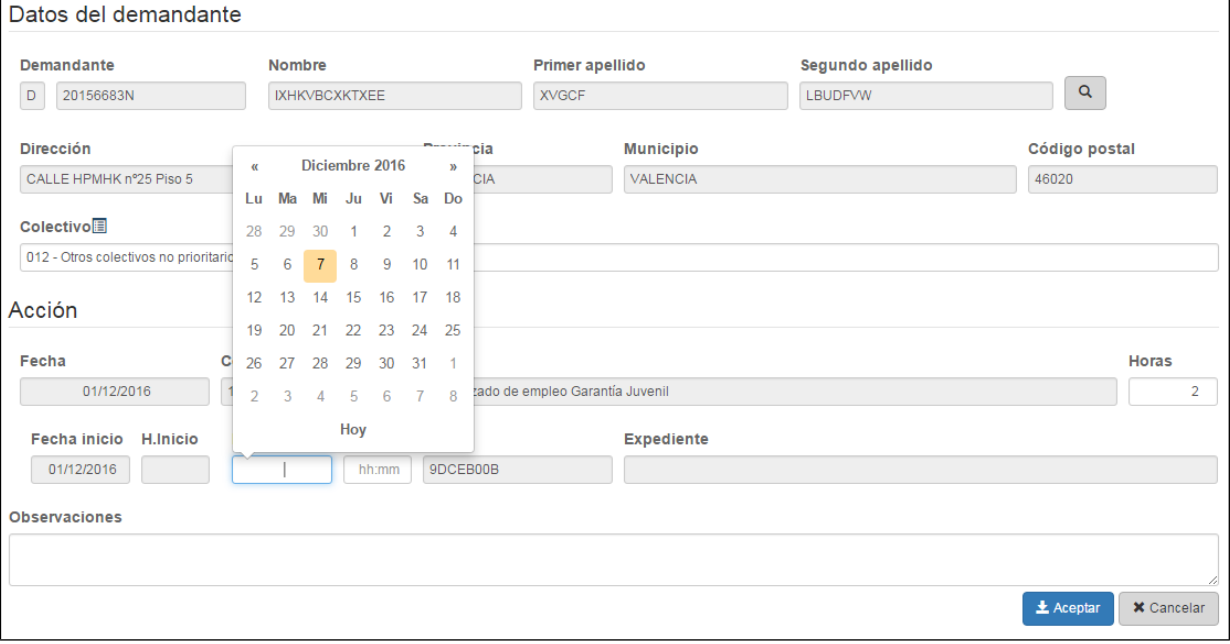

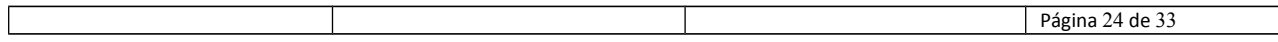

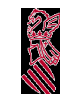

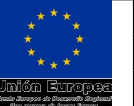

# **Asociación de huellas a acciones de orientación**

Esta opción nos permite la asignación y modificación de Huellas de formularios rellenados por el demandante a las acciones de orientación del demandante de tipo 180A03 (o 180B03 para Centros Colaboradores).

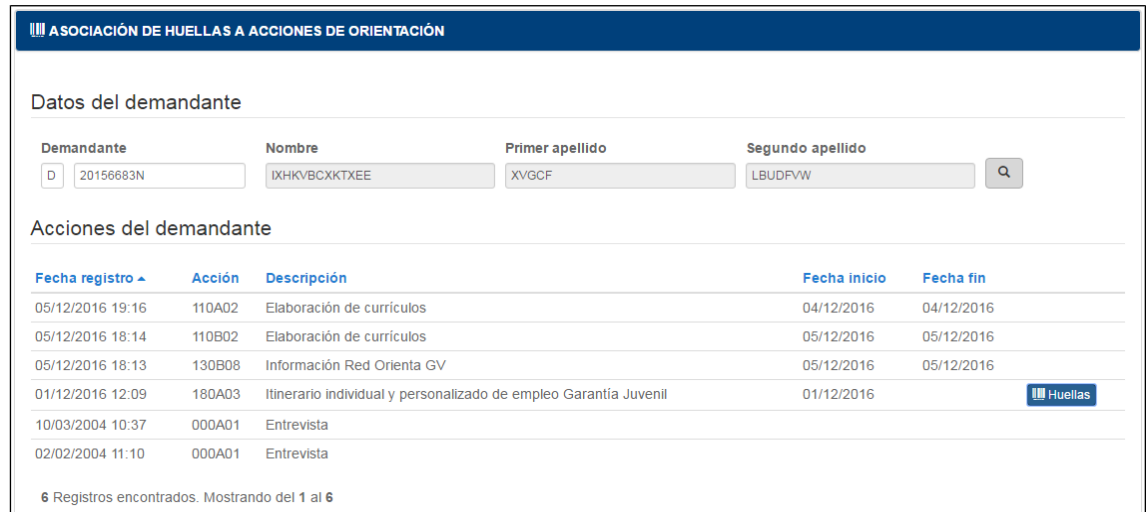

Las acciones con permiso para la modificación de huellas, mostrarán el botón **IIII** Huellas

### *Ordenar el listado de acciones del demandante*

Fecha registro ▲

**Acción Descripción** 

En el ejemplo vemos que el listado esta ordenado por el campo "Fecha registro". (Ver anexo Ordenación de listados)

### *Modificar Huellas de la acción del demandante*

**Pulsaremos el botón Huellas asociado a la acción**, para acceder a la pantalla de **III** Huellas modificación.

La pantalla de modificación muestra la información del Demandante, de la Acción y las Huellas asociadas.

En la imagen de la página siguiente se puede ver el formulario de modificación de huellas de una acción de orientación determinada.

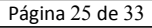

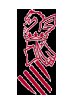

#### MANUAL DE USUARIO COLABOREM

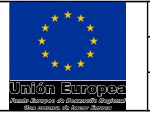

**III ASOCIACIÓN DE HUELLAS A ACCIONES DE ORIENTACIÓN** 

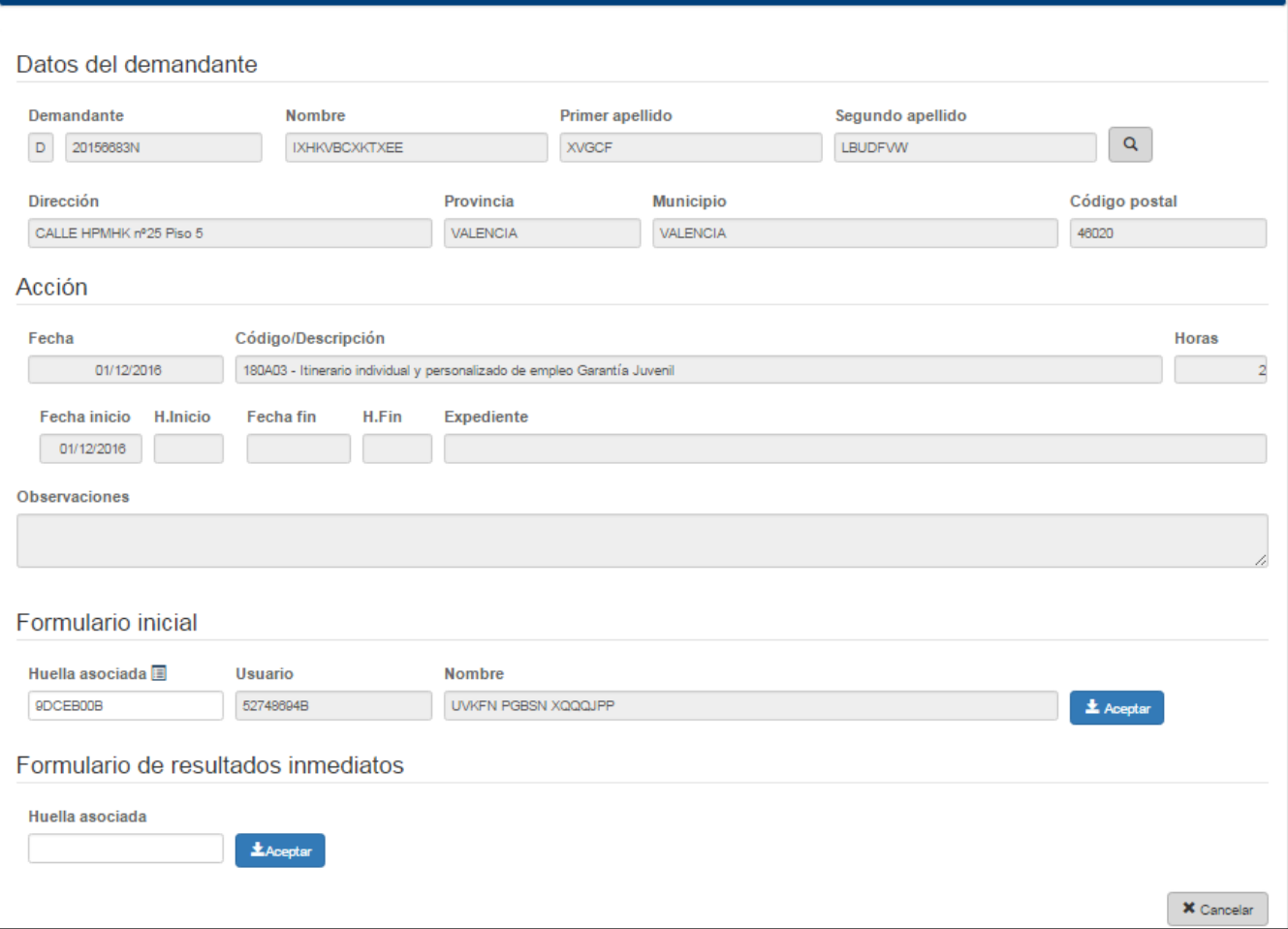

Las huellas asociadas, se encuentran divididas en dos secciones:

#### **Huella - Formulario inicial**

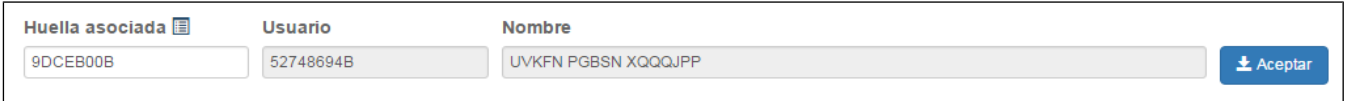

Para Introducir la **huella asociada**, en este caso la pantalla nos permite seleccionar una huella de la lista (ver anexo ventana selección) o introducirla manualmente en el campo "huella asociada" seguidamente pulsaremos el botón "Aceptar" para registrar los cambios. Los campos usuario y nombre muestra usuario que ha realizado el último cambio en la huella o si no tiene huella el usuario de conexión a la aplicación que se asociaría a la huella si se introduce alguna. Para eliminar la huella de la acción, dejaremos en blanco el campo "huella asociada", y pulsaremos el botón "Aceptar" para registrar los cambios.

#### **Huella - Formulario de resultados inmediatos**

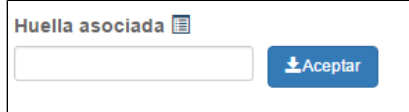

Para Introducir la **huella asociada**, en este caso la pantalla nos permite seleccionar una huella de la lista (ver anexo ventana selección) o introducirla manualmente en el campo "huella asociada"

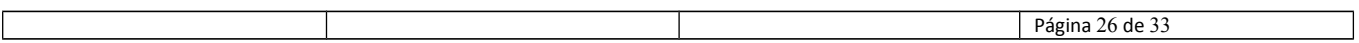

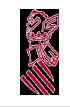

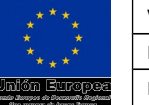

seguidamente pulsaremos el botón "Aceptar" para registrar los cambios. Para eliminar la huella de la acción, dejaremos en blanco el campo "huella asociada", y pulsaremos el botón "Aceptar" para registrar los cambios.

Si no aparece el icono asociado a la lista de huellas  $\blacksquare$ , nos indica que no hay huellas disponibles de formularios para seleccionar.

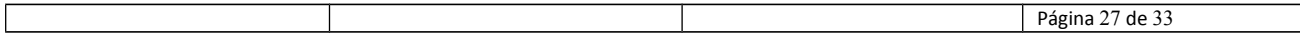

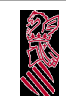

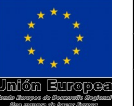

# **Carga Automática de Acciones**

Módulo diseñado para la carga masiva de acciones de forma automática a través de un fichero XML. En el ejemplo hemos seleccionado el fichero "cargaAcciones.xml", donde se encuentran las acciones que deseamos cargar en el sistema.

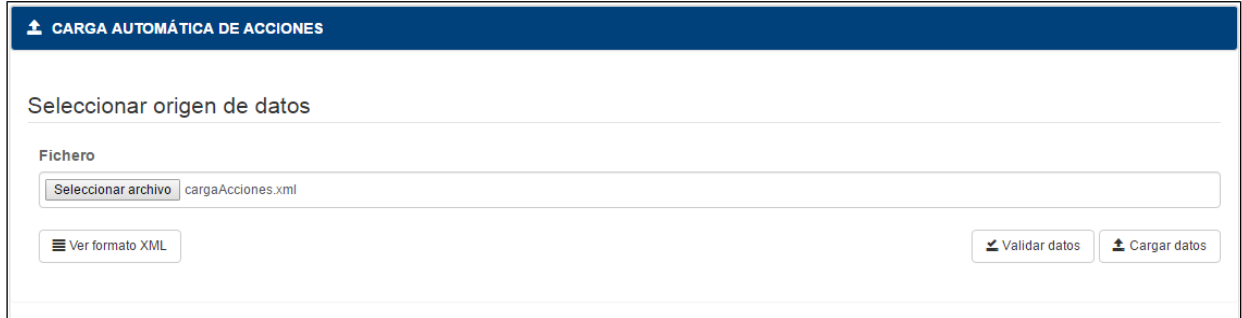

### *Validar datos*

 $\angle$  Validar datos

**Validar datos**. Una vez seleccionado el documento a cargar, el sistema recorre el fichero en busca de posibles errores. Se realiza una validación de los datos, y al finalizar pregunta si se quiere mostrar el informe.

# *Cargar datos*

**Cargar datos**. En el ejemplo, hemos seleccionado el fichero "cargaAcciones.xml"  $\triangle$  Cargar datos para insertar en el sistema las acciones contenidas en el fichero de carga, **en el supuesto de sobrepasar las 500 acciones, la carga no se realizará en el momento**, el procesado del archivo se realizará en un momento posterior cuando esté programado para realizarlo por el departamento de informática y la carga del sistema lo permita.

# *Ver formato XML.*

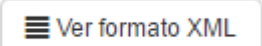

**Ver formato XML**. Pulsando el botón muestra una pantalla con la información del esquema del fichero XML (el formato que tiene que tener el fichero). Esta información será útil para los informáticos de los Centros Colaboradores que quieran hacer una herramienta propia que les genere el archivo a cargar por la aplicación Colaborem.

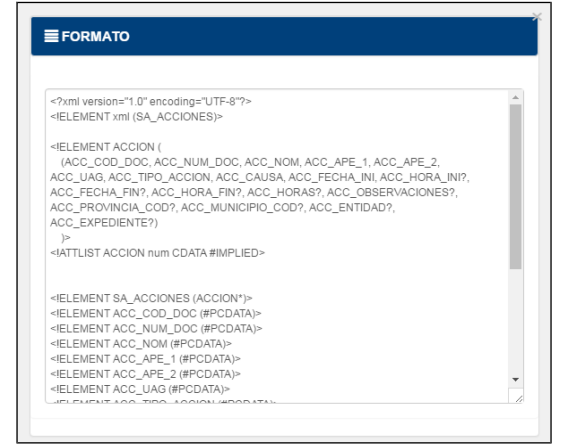

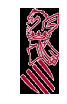

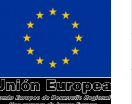

# **Informe de Carga/Validación del proceso Automático**

Pantalla para la obtención de los informes de validaciones o cargas asociadas al centro que se consulte que puede ser el de conexión, si es un Centro Colaborador, o un centro dependiente del centro de conexión si es un Centro Servef, Servicio Territorial o Servicios Centrales.

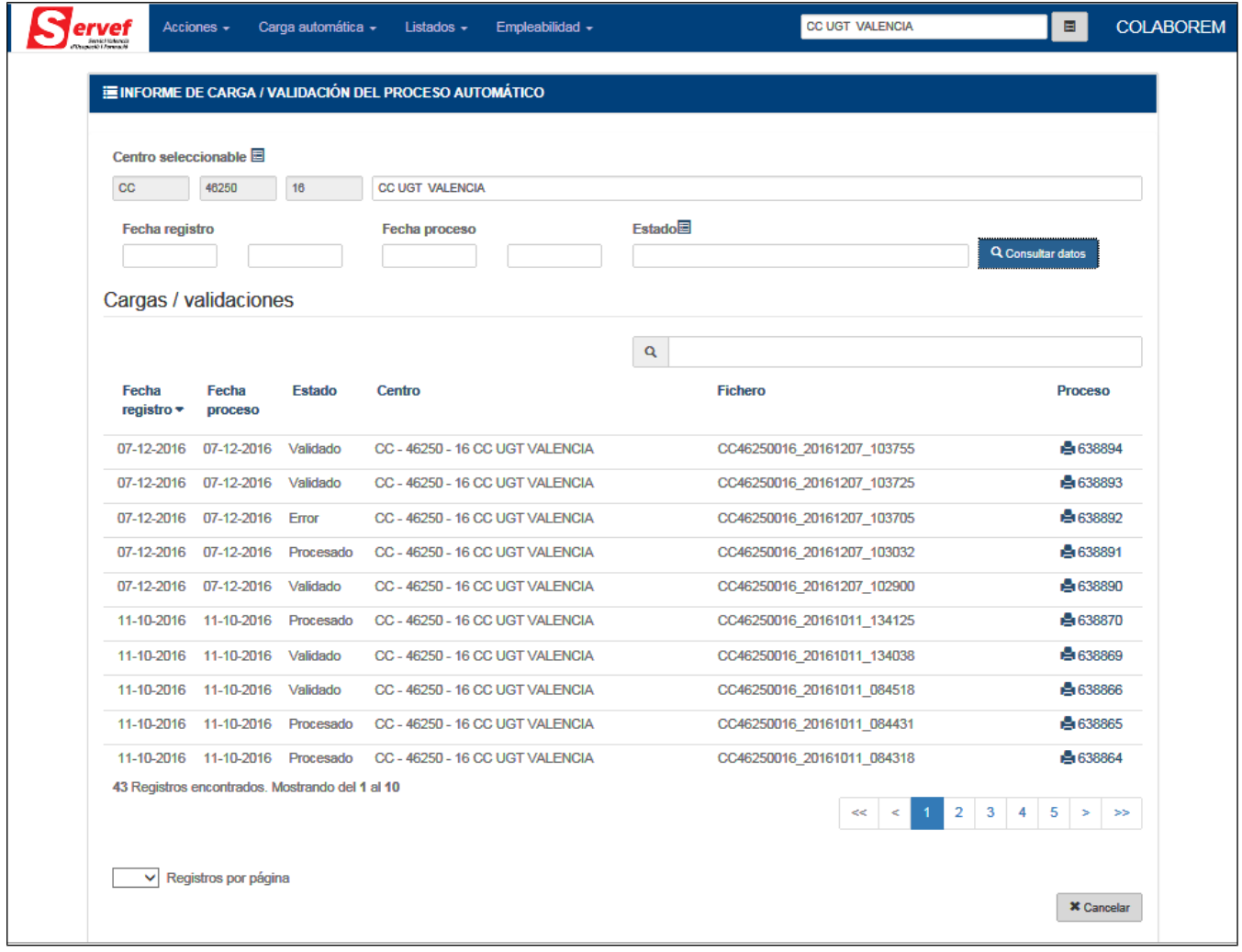

### *Ordenar el listado de Cargas/validaciones*

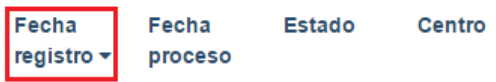

En el ejemplo vemos que el listado esta ordenado por el campo "Fecha registro". (Ver anexo Ordenación de listados)

# *Filtrar listado de Cargas/validaciones*

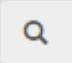

Este tipo de campo, permite filtrar cualquier listado (participantes) donde se encuentre asociado (Ver anexo Filtrar listado)

# *Obtener las Cargas/validaciones de un centro*

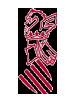

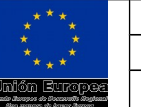

La pantalla nos muestra los distintos campos, por los que delimitar la búsqueda, un vez introducidos pulsaremos el botón **"Consulta datos"** para realiza la búsqueda de los informes de validaciones y cargas realizadas, filtrando por los campos introducidos.

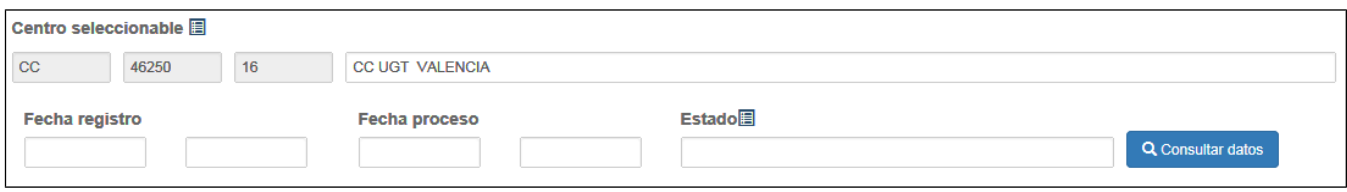

### *Consultar Informe de carga o validación*

**■ 638894** Pulsando el enlace en el campo "Proceso", visualizamos el informe de carga o validación. Si el estado es "Validado" se trata de un informe de validación de un archivo XML, si el estado es Procesado o Error, se trata de un informe de una carga que ha finaliza bien o mal respectivamente.

Ejemplo de informes de validación con errores:

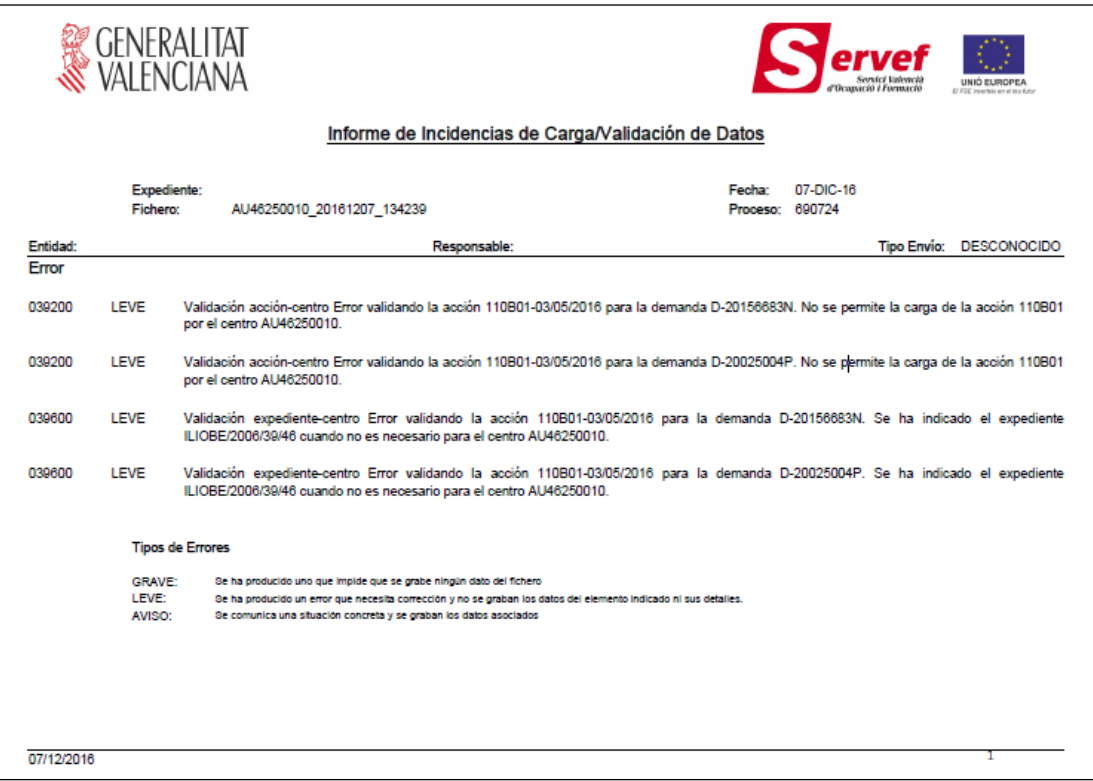

Ejemplo de informes de validación sin errores:

Versión: 01.00 MANUAL DE USUARIO Fecha: 16/12/2016 COLABOREM <mark>Jnión Europa</mark> Proyecto: COLABOREM GENERALITAT ervef Informe de Incidencias de Carga/Validación de Datos Expediente Fecha: 07-DIC-16<br>Proceso: 690725 Fichero: AU46250010\_20161207\_134522 Tipo Envío: DESCONOCIDO Entidad<br>Error Responsable FICHERO PROCESADO SIN ERRORES Tipos de Errores GRAVE:<br>LEVE:<br>AVISO: Se ha producido uno que impide que se grabe ningún dato del fichero<br>Se ha producido un error que necesita corrección y no se graban los datos del elemento indicado ni sus detalles.<br>Se comunica una situación concreta y se g 07/12/2016

Ejemplos de informes de carga con errores:

**CARD** 

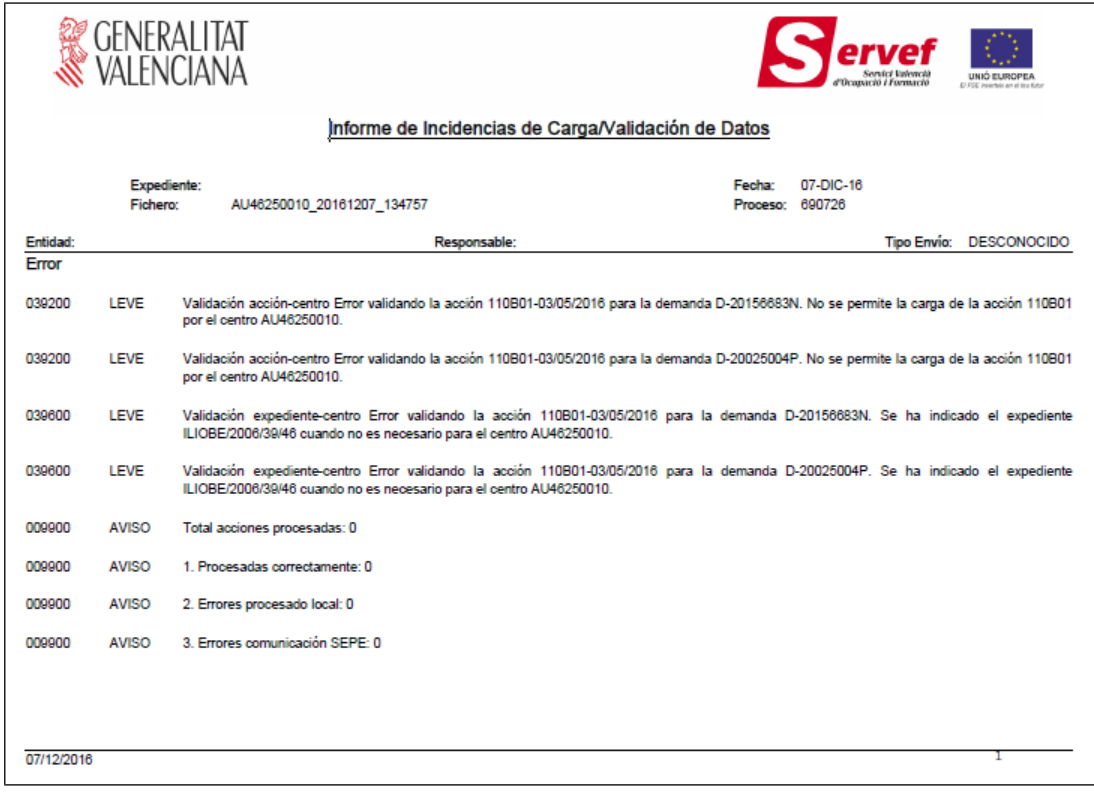

Ejemplos de informes de carga sin errores:

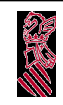

### MANUAL DE USUARIO COLABOREM

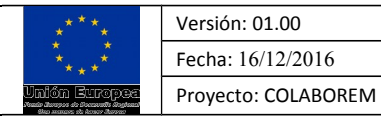

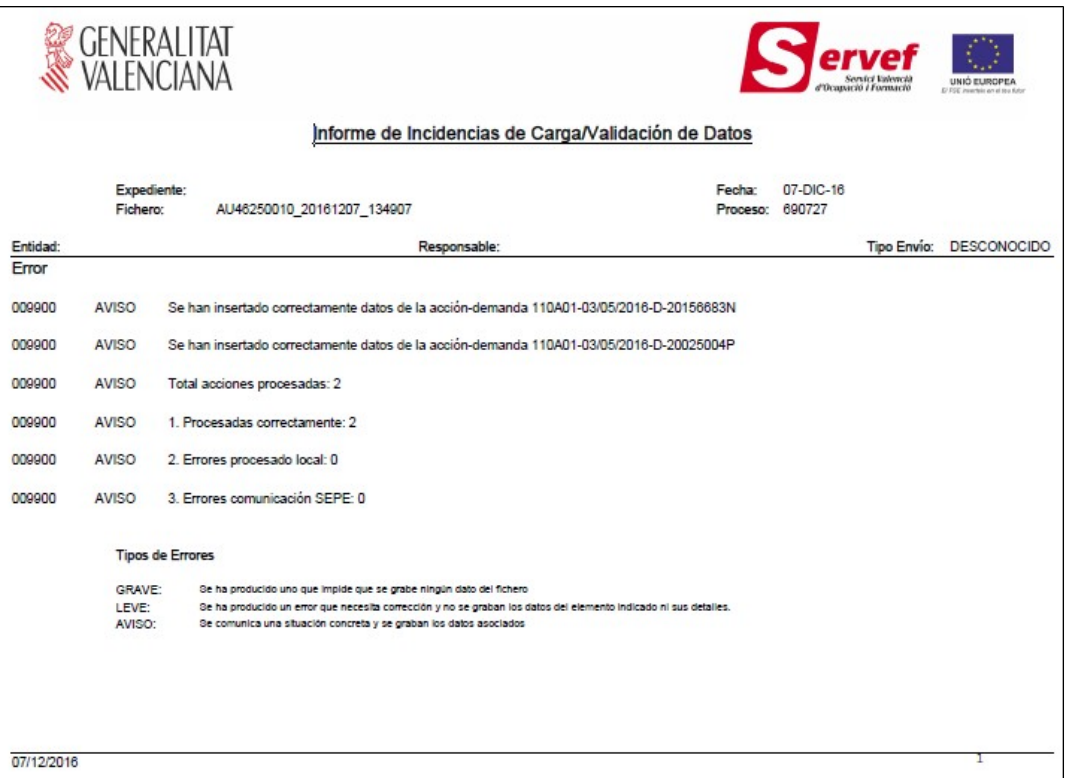

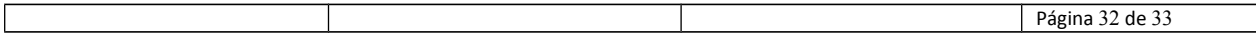

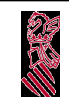

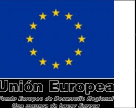

# **ANEXO:**

### *Ordenación de listados*

Los listados de la aplicación contienen la característica de ordenación, en el ejemplo vemos que el listado esta ordenado por el campo "Fecha registro", pulsando por los distintos campos cambiamos el campo de ordenación y pulsando sobre el mismo campo cambiamos el modo Ascendente / descendente.

Fecha registro ▲

Acción **Descripción** 

# *Filtrar listados*

Los listados de la aplicación, tienen asociado un campo especial.

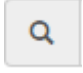

Este campo filtra por todos los campos del listado, mostrando los registros con alguna coincidencia con la cadena de caracteres introducida. La búsqueda es indiferente a las mayúsculas y acentos.

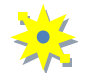

Para recuperar los registros filtrados, borramos el texto introducido en el campo de búsqueda.

### *Ventana de Selección*

Icono para mostrar la ventana de selección Para facilitar la selección de un elemento de una lista, facilitamos una ventana con las siguientes características:

- Un campo de búsqueda, para filtrar la lista mostrada.
- Seleccionaremos el elemento haciendo click con el ratón.
- Indicación del número de Registros encontrados.
- Pulsando la X, cerramos la ventana.
- En el caso de que la lista supere los diez elementos, mostrará navegación por las distintas páginas

Ejemplo de ventana de selección de Colectivos:

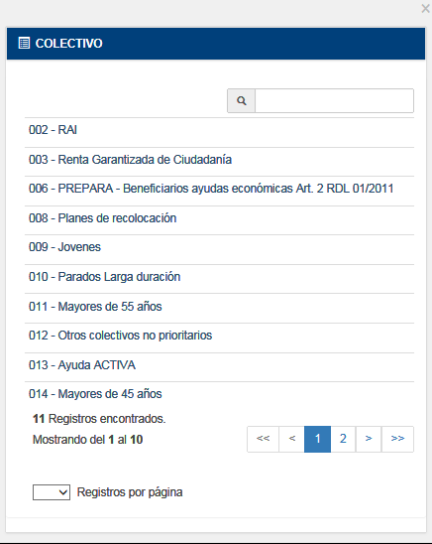